## **Annuller arbejdsrelation eller ansættelsesforhold**

Denne vejledning beskriver, hvordan institutionens HR-medarbejdere i samarbejde med en lokal administrator kan annullere en arbejdsrelation eller annullere et ansættelsesforhold.

Det kan være relevant at annullere en arbejdsrelation i flere situationer. Denne handling benyttes, når en nyligt oprettet medarbejder skal slettes fra Statens HR, og det ikke er nødvendigt at dokumentere, at medarbejderen har været ansat. Det kan for eksempel være en nyoprettet medarbejder, som endnu ikke er startet, og som alligevel ikke skal starte. Det kan desuden være relevant at annullere en arbejdsrelation, hvis man under oprettelsen har udfyldt et felt forkert, som det ikke er muligt efterfølgende at rette. Dette kan for eksempel være en forkert udfyldt startdato.

Hvis det er en ventende ansat, som endnu ikke er konverteret til medarbejder, kan ansættelsen annulleres under 'Ventende ansatte'. Hvis det er en medarbejder, som er konverteret til medarbejder, er der en del mere, som skal udføres for at annullere medarbejderen.

Når en medarbejders arbejdsrelation skal annulleres, skal man være opmærksom på, om medarbejderen er en ventende ansat eller om det er en medarbejder, hvor der er kommet lønelementer retur. Du skal annullere hvert lønelement for at kunne annullere arbejdsrelationen. Det kan desuden være nødvendigt både at annullere medarbejder-arbejdsrelationen og den ventende ansatte.

Hvis medarbejderen er leder, skal de medarbejdere, som refererer til lederen, have denne reference fjernet. Når lederen er annulleret, skal medarbejderne opdateres, så de igen bliver automatisk opdateret fra stillingssynkronisering.

Man skal være opmærksom på, at når arbejdsrelationen annulleres, slettes medarbejderen også i SLS, Campus, SIT og Navision. Bemærk at sletningen overføres ikke øjeblikkeligt fra Statens HR til andre systemer, men håndteres med et natligt job, så det vil først fremgå i de øvrige systemer dagen efter. Ønsker man at oprette medarbejderen på ny efter sletning, skal man afvente, at sletningen er overført til de øvrige systemer, så ikke den nye oprettelse fejlagtigt bliver slettet af det natlige job.

Hvis en medarbejder har flere ansættelsesforhold, kan det være relevant kun at annullere det ene af ansættelsesforholdene. Det kan fx være, hvis man har tilføjet et ekstra ansættelsesforhold med en forkert startdato. I sådant et tilfælde skal man annullere ansættelsesforholdet og dernæst tilføje et nyt ansættelsesforhold på den korrekte dato. I det tilfælde kan man gå direkte til afsnit J, K og L.

#### Vejledningens afsnit

#### **Medarbejder har kun én ansættelse som skal annulleres**

- A. Tjek om medarbejderen har fået returneret løn
- B. Slet fremtidige ændringer, hvis de findes
- C. Slet reference til underordnede medarbejdere, hvis det er en leder
- D. Proces for sletning af 'Synkroniser fra stilling'
- E. Slet ansættelseshistorik, hvis den findes.
- F. Annuller arbejdsrelationen
- G. Fjern fratrædelsesdato på ventende ansat
- H. Fjern en ventende ansat

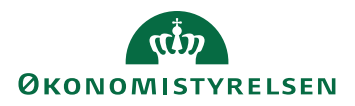

I. Genindfør stillingssynkronisering for underordnede medarbejdere

#### **Medarbejder med flere ansættelsesforhold, skal have annulleret en ansættelse**

- J. Sletning af fraværsplaner
- K. Slet fremtidige ændringer og ansættelseshistorik, som er efter den dato, hvor ansættelsen skal annulleres.
- L. Sletning af ansættelsesforholdet

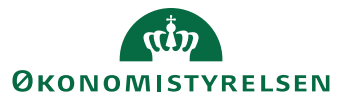

## **A. Tjek om medarbejderen har fået returneret løn**

1. Naviger til fanen **Min arbejdsstyrke**, og klik på **Vis flere** under Hurtige handlinger

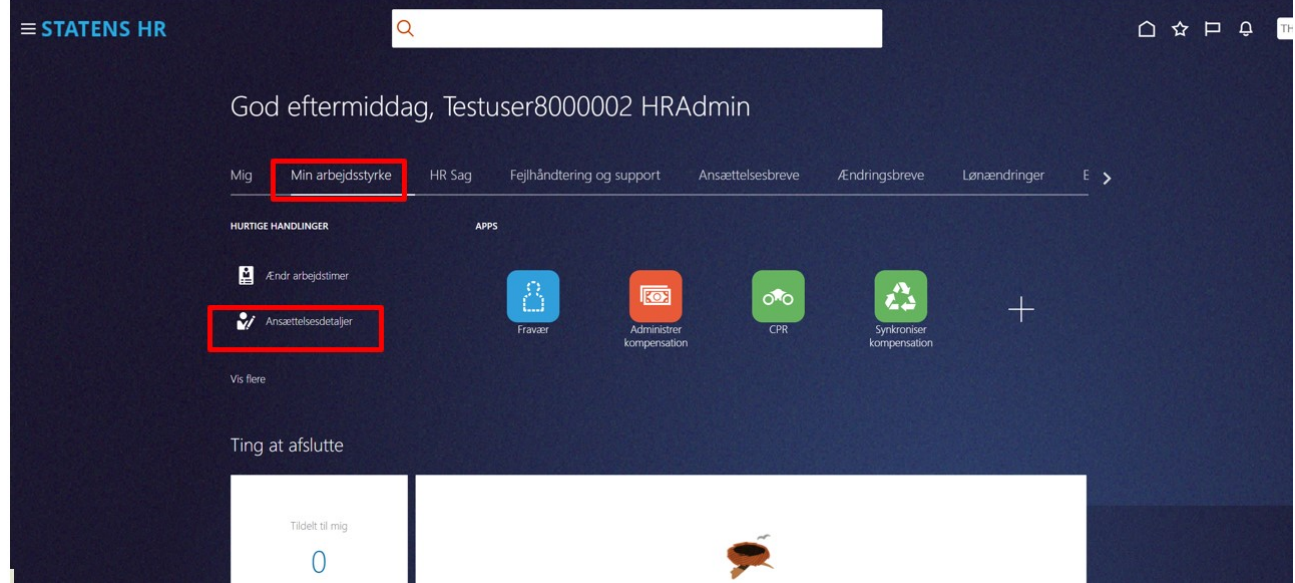

- 2. Klik på hurtig handlingen **Yderligere info om ansættelsesforhold**
- 3. Søg den relevante medarbejderen i feltet **Søg efter en person**
- 4. Tjek om der er listet 'Lønelementer'.

Hvis der ikke er listet lønlinjer, kan du gå til del B af denne vejledning.

- 5. Hvis der er listet lønlinjer, stil dig på hver lønlinje og klik på blyanten for at redigere.
- 6. Klik på **Slet** for at slette linjen.
- 7. De sidste 2 punkter gentages for hver enkel lønlinje.

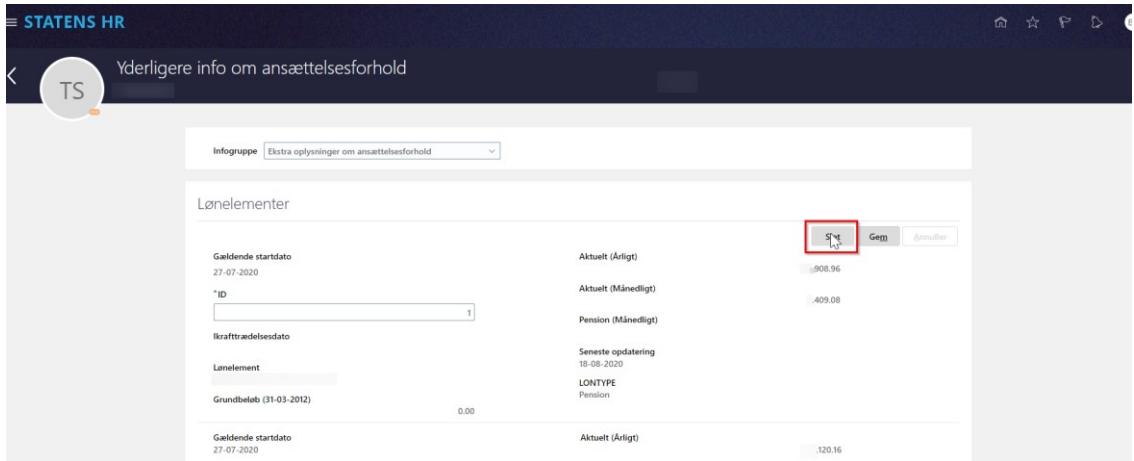

- 8. Ændringen er nu klar til godkendelse.
- 9. Ændringen skal være godkendt af en anden HR-medarbejder, inden du går videre.

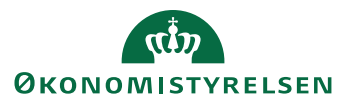

# **B. Slet fremtidige ændringer, hvis de findes**

Det er forskelligt, hvor mange fremtidige ændringer, der er på et ansættelsesforhold. Det afhænger blandt andet af, hvor længe ansættelsesforholdet har været oprettet. I nogle tilfælde er der slet ingen fremtidige ændringer. Det er derfor forskelligt, hvor meget der skal slettes, inden arbejdsrelationen kan fjernes. For at kunne annullere arbejdsrelationen, skal alle linjer under fremtidige ændringer slettes, og hver enkelt sletning skal godkendes af en kollega, inden næste sletning kan udføres.

1. Naviger til fanen **Min arbejdsstyrke**, og klik på **Ansættelsesdetaljer** under Hurtige handlinger

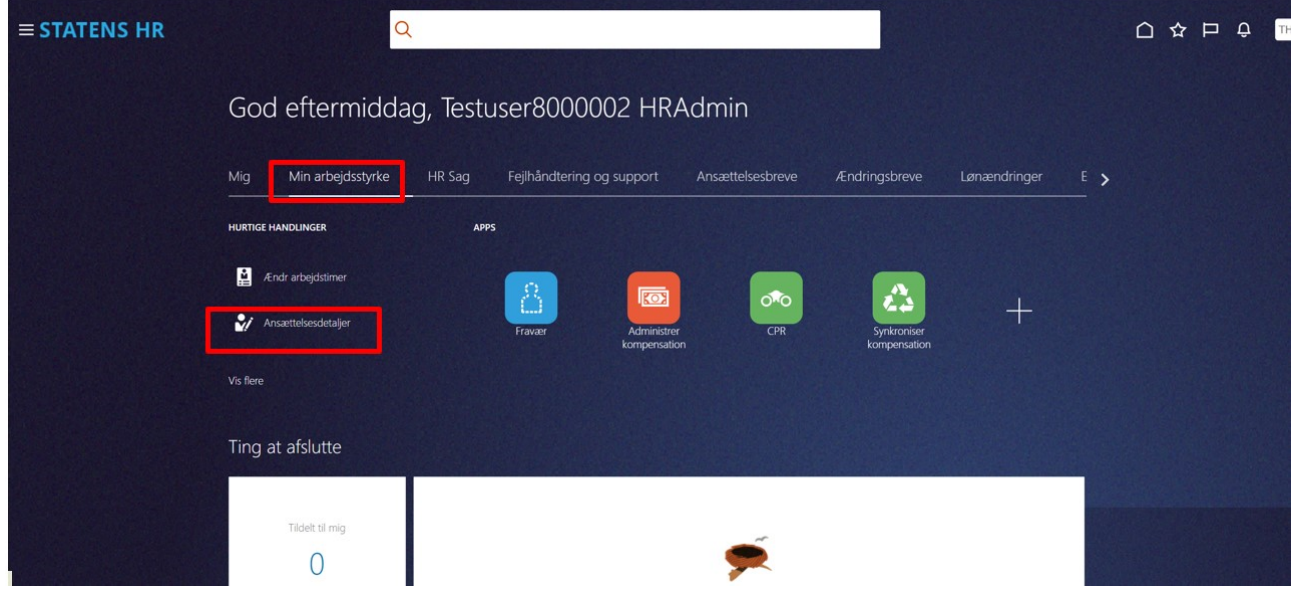

### 2. Fremsøg medarbejderen i feltet **Søg efter en person**.

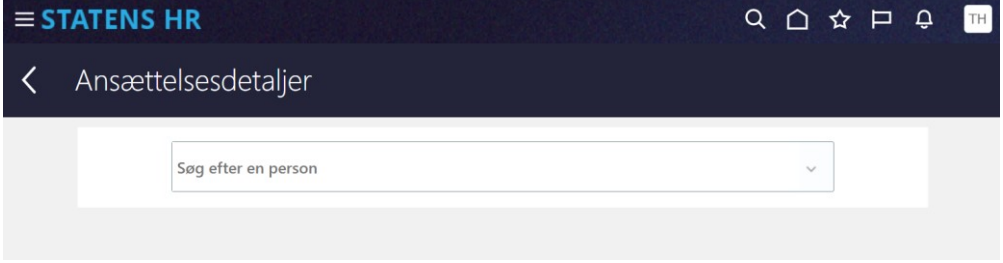

Naviger ned til **Fremtidige handlinger**, hvis den vises. Sektionen Fremtidige handlinger vises kun, hvis der er fremtidige ændringer. Hvis en af linjerne hedder 'Synkronisering fra stilling' så skal den behandles specielt. Dette beskrives i afsnit D. Hvis ikke der er fremtidige handlinger, kan du gå videre til punkt D.

Hvis der flere linjer under fremtidige handlinger, slettes den linje, der ligger længst ude i fremtiden først.

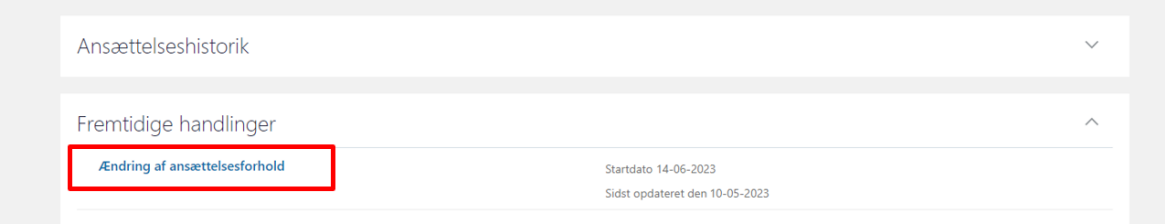

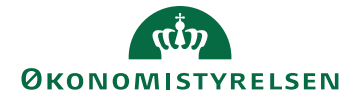

3. Klik på linjen (i dette tilfælde **Ændring af ansættelsesforhold**) for at få vist ændringen. Nyt billede med summering af ændringerne vises.

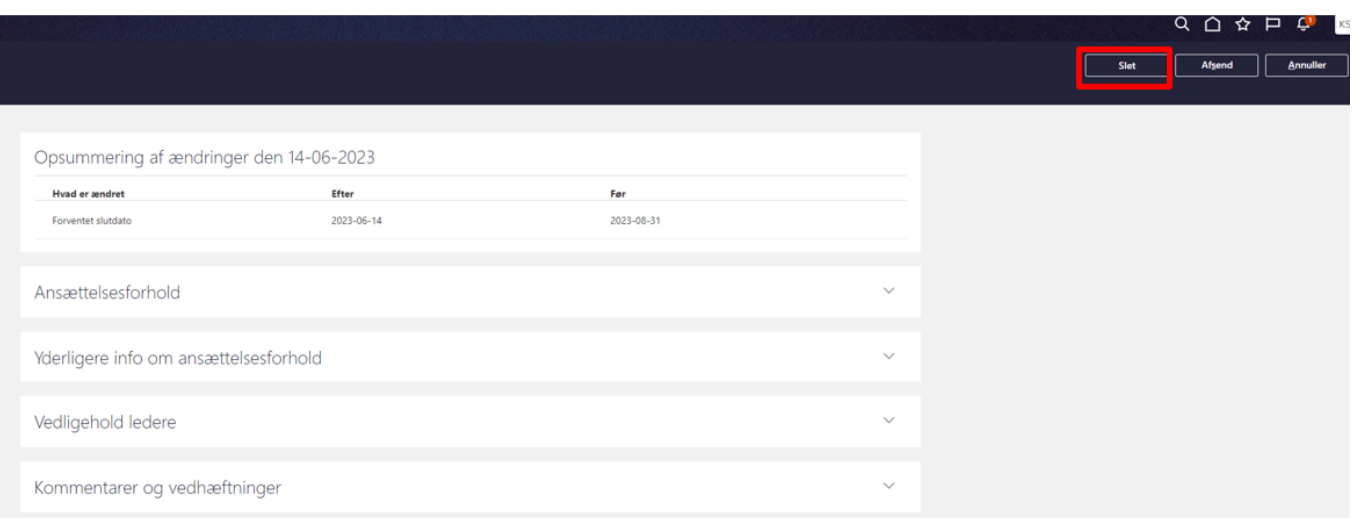

- 4. Klik **Slet** for at slette ændringen
- 5. Klik **Afsend** for at sende ændringen til godkendelse
- 6. Ændringen skal godkendes af kollega

Hvis der er flere ændringer, skal sletningen af hver ændring godkendes, inden næste ændring kan slettes.

Når alle fremtidige handlinger er slettet, skal ansættelseshistorikken også slettes. Dette beskrives i afsnit D.

## **C. Slet reference til underordnede medarbejdere, hvis det er en leder**

Hvis det er en leder, som skal have annulleret sin ansættelse, så skal reference til eventuelle direkte underordnede slettes.

Undersøg, der referer til lederen:

1. Naviger til fanen **Min arbejdsstyrke**, og klik på **Ansættelsesdetaljer** under Hurtige handlinger

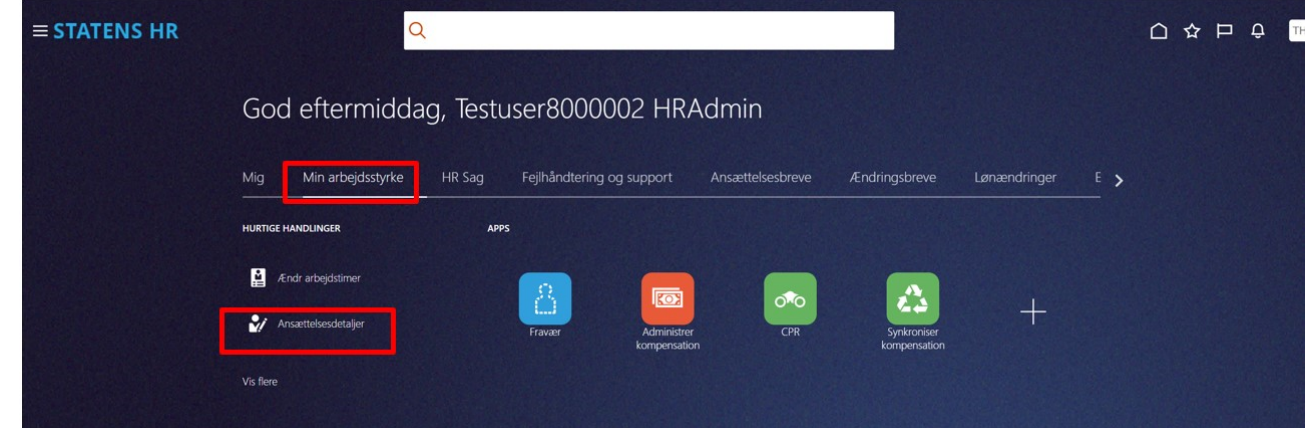

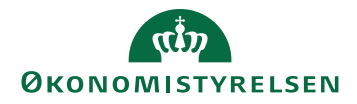

2. Fremsøg medarbejderen i feltet **Søg efter en person**.

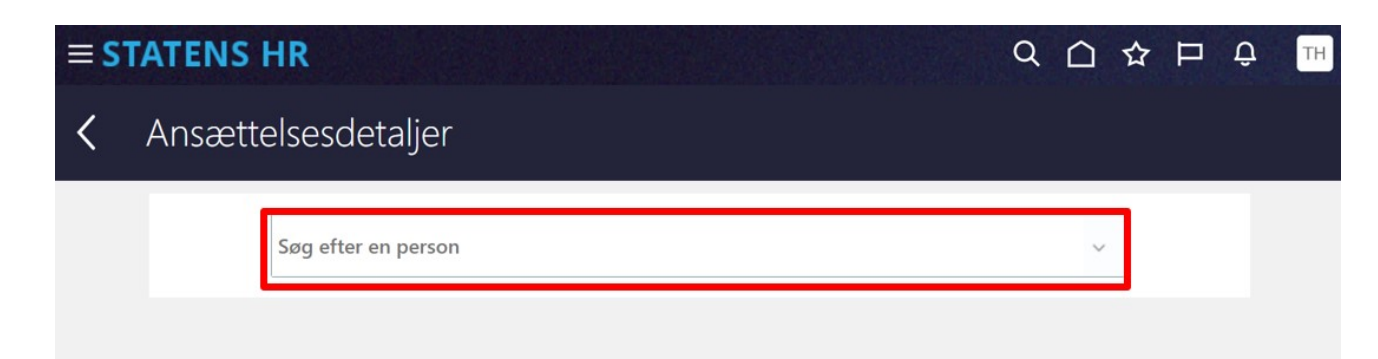

- 3. Fremsøg medarbejderen i feltet **Søg efter en person**.
- 4. Ansættelsesinfo åbnes. Træk i rullegardinet.

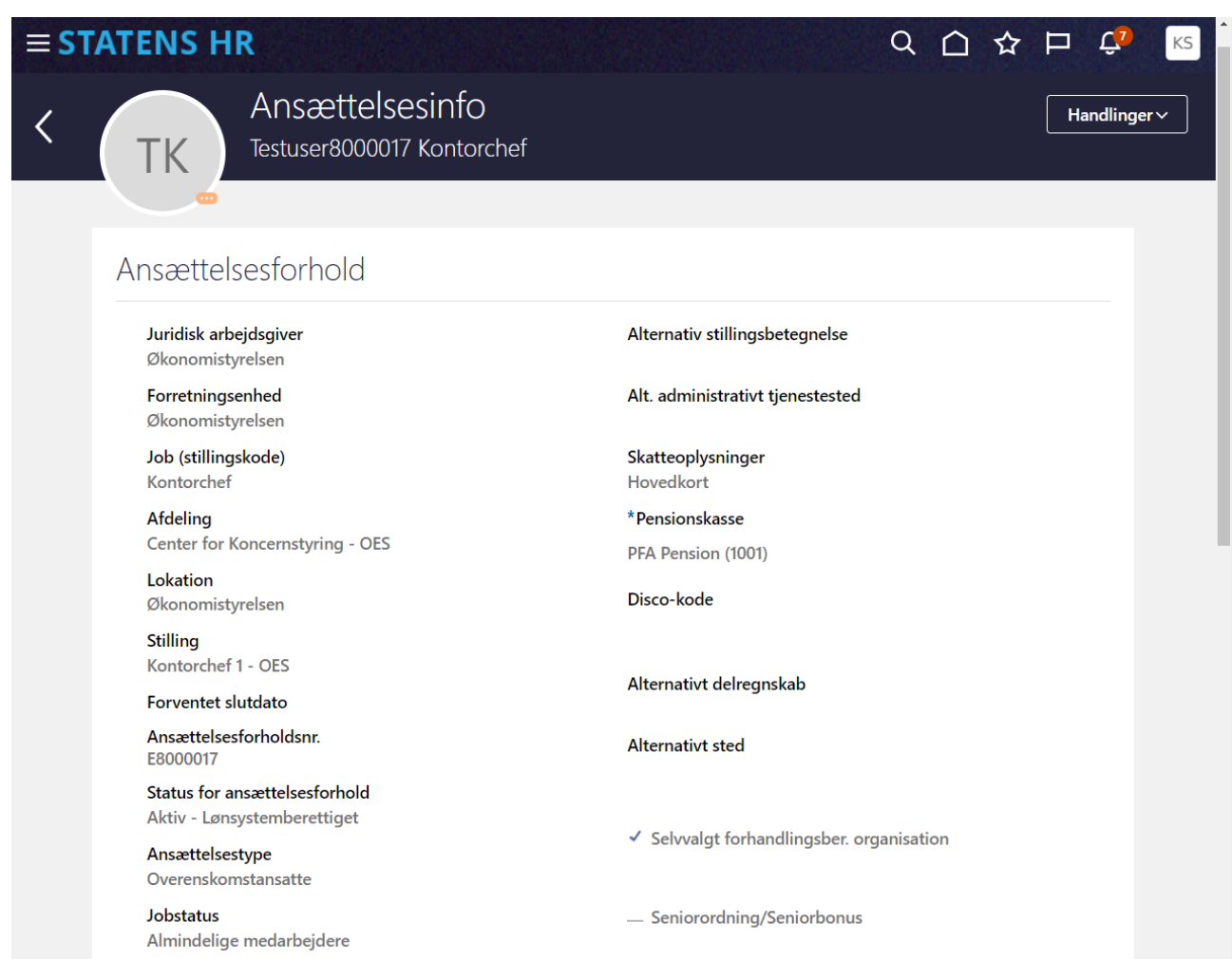

5. Sektionen **Direkte underordnede** vises.

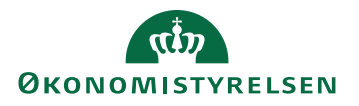

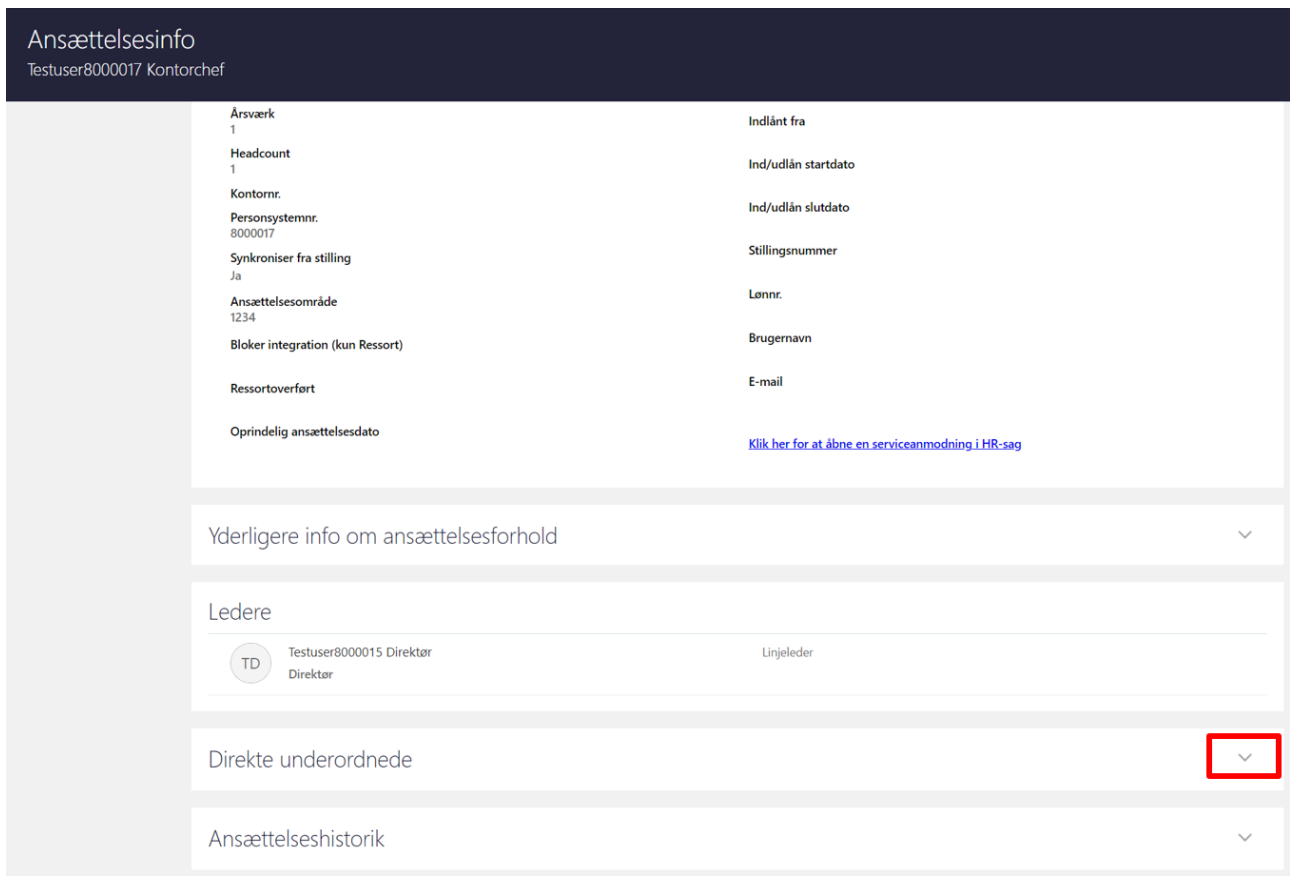

#### 6. Udfold **Direkte underordnede**.

7. Noter Navn på alle de direkte underordnede (nedenfor vises kun en underordnet medarbejder)

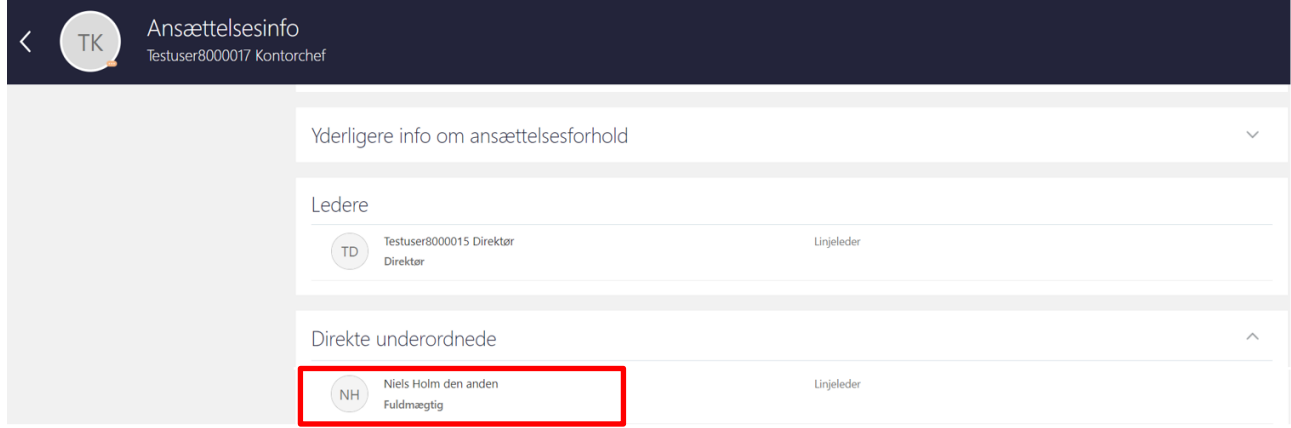

Slet lederreference for hver underordnede til lederen:

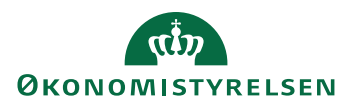

**8.** Gå til hurtig handling **Ændr ansættelsesforhold**

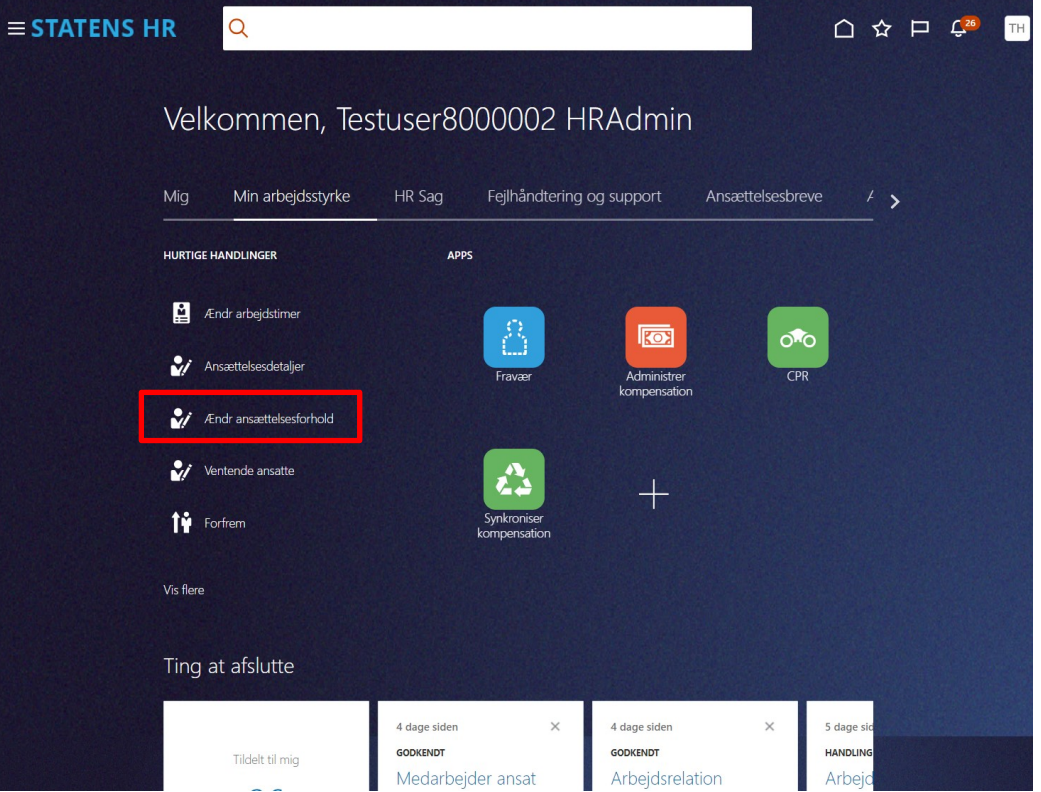

9. Fremsøg enkeltvis de direkte underordnede

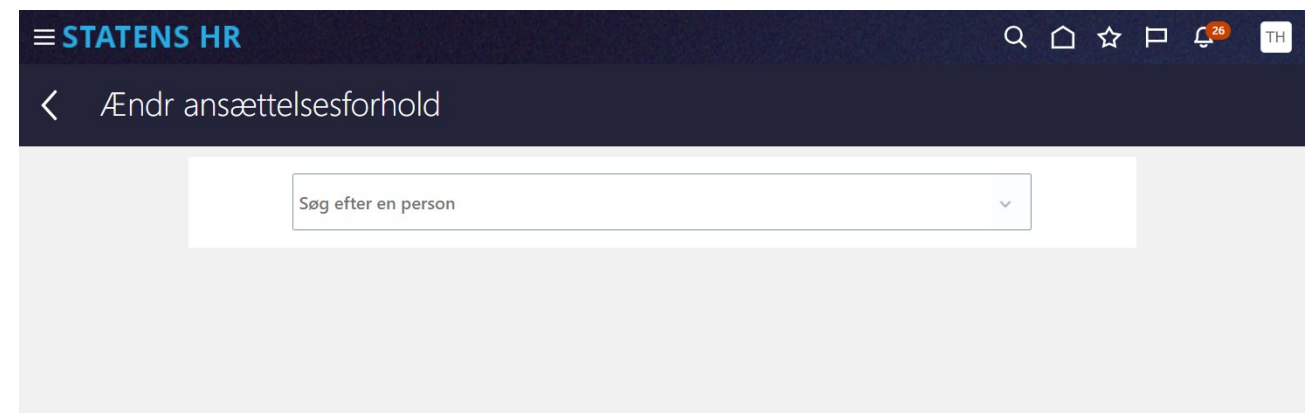

10. Fremsøg enkeltvis de direkte underordnede

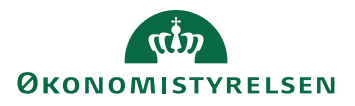

11. Ændr ansættelsesforhold åbner

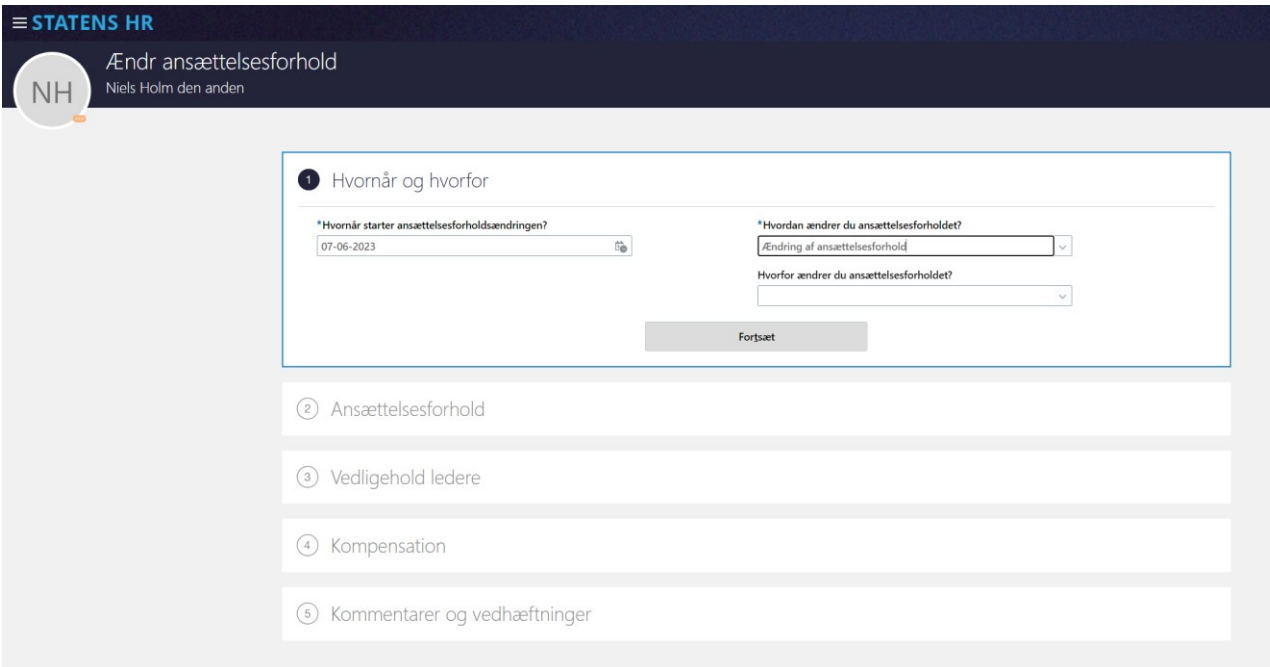

Det er vigtigt at gemme oplysninger om, hvilke medarbejdere, der opdateres og hvornår de opdateres fra, da disse oplysninger skal bruges igen, når feltet 'Synkronisering fra Stilling' skal ændres tilbage til ja i afsnit I. Noter også hvilken startdato som anvendes i feltet 'Hvornår starter ansættelsesforholdsændringen?'

- 12. I feltet **Hvornår starter ansættelsesforholdsændringen** vælges den dato, hvor deres reference til lederen starter (det er typisk den dato, hvor lederen blev ansat/leder)
- 13. I feltet **Hvordan ændrer du ansættelsesforholdet** vælges Ændring af ansættelsesforhold
- 14. Klik **Fortsæt**

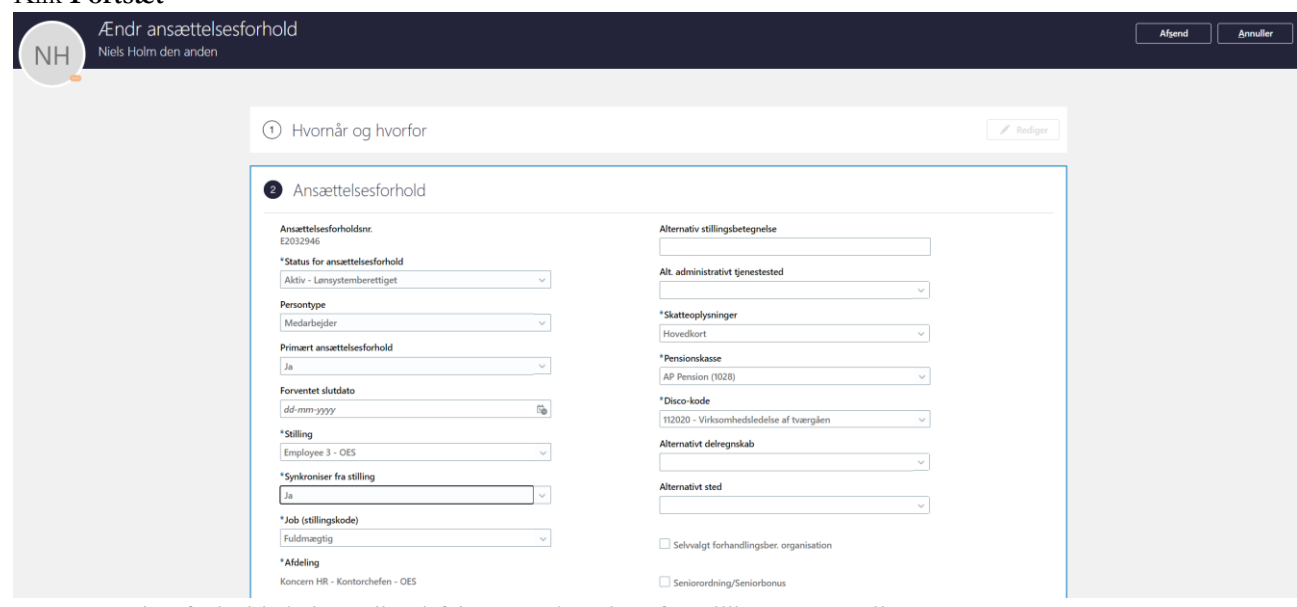

15. På Ansættelsesforhold skal værdien i feltet "Synkroniser fra stilling" sættes til Nej

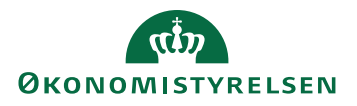

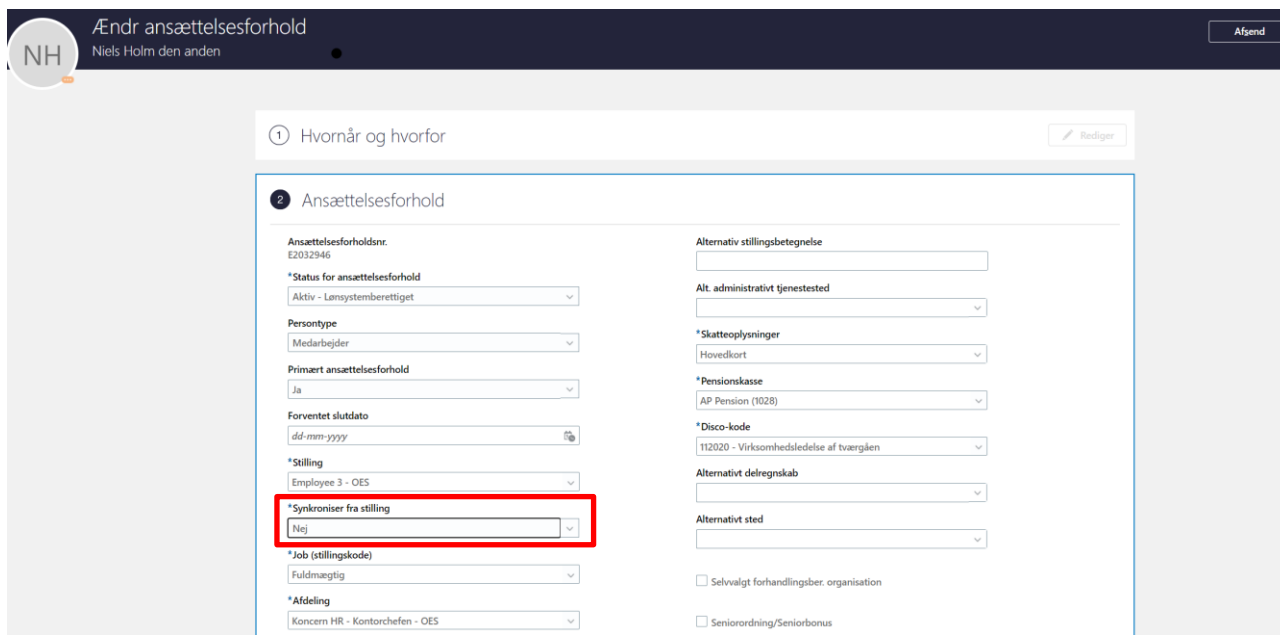

16. Træk i rullegardinet for at komme ned i bunden af sektionen.

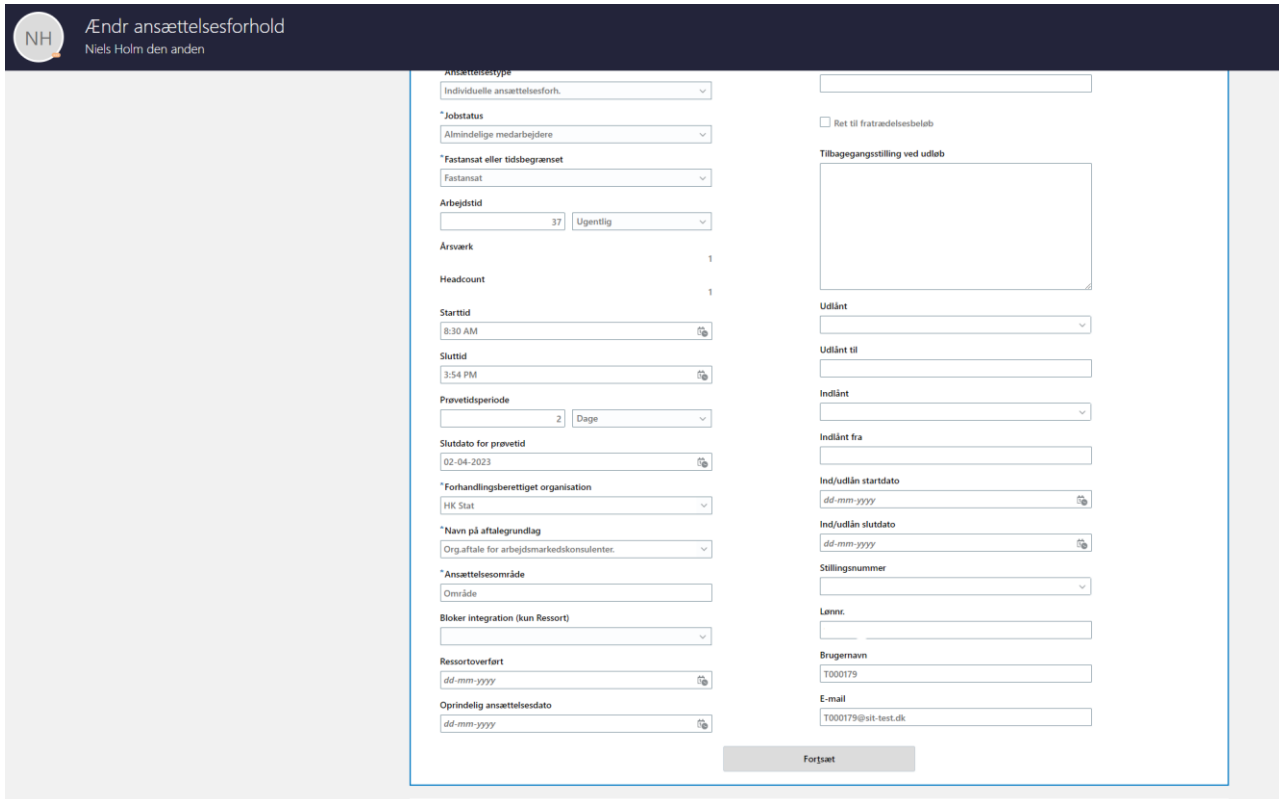

- 17. Klik **Fortsæt**
- 18. **Vedligehold ledere** åbnes

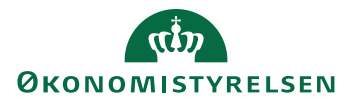

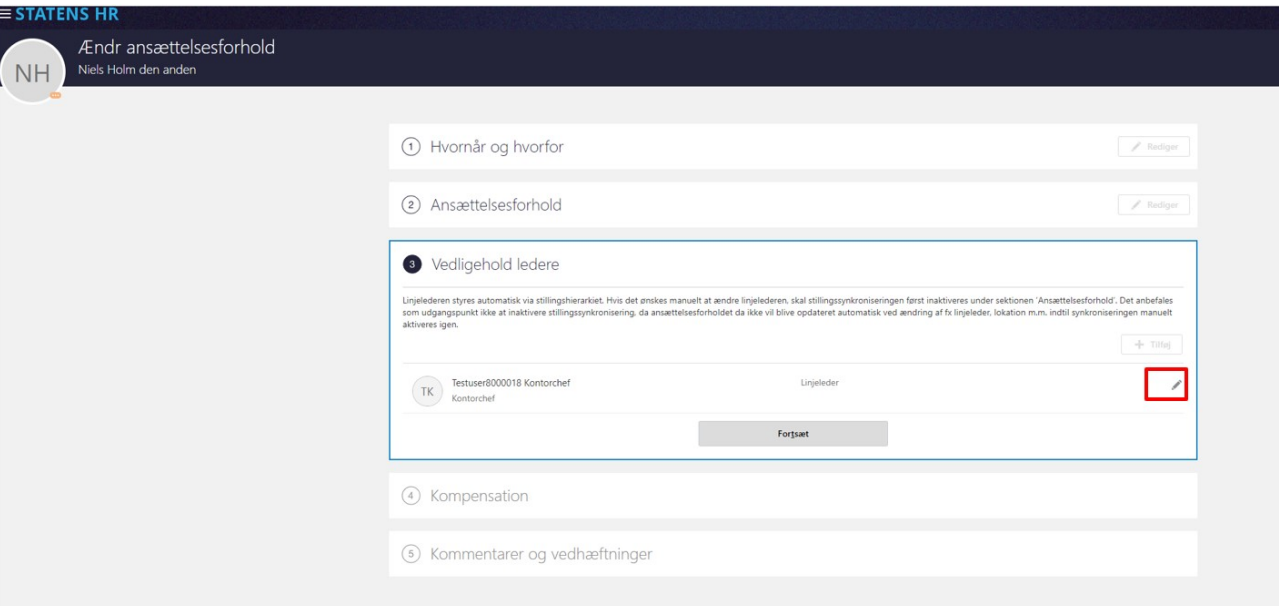

#### 19. Klik på blyant for at rette

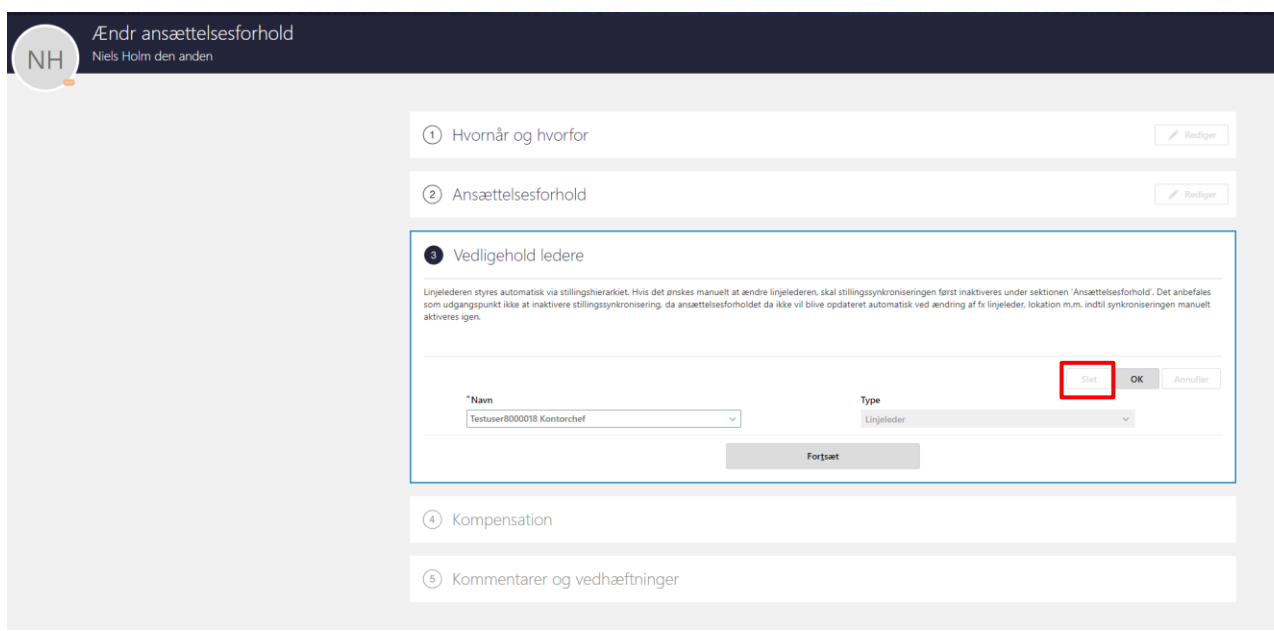

### 20. Klik **Slet**

21. Klik **Forsæt**

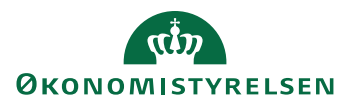

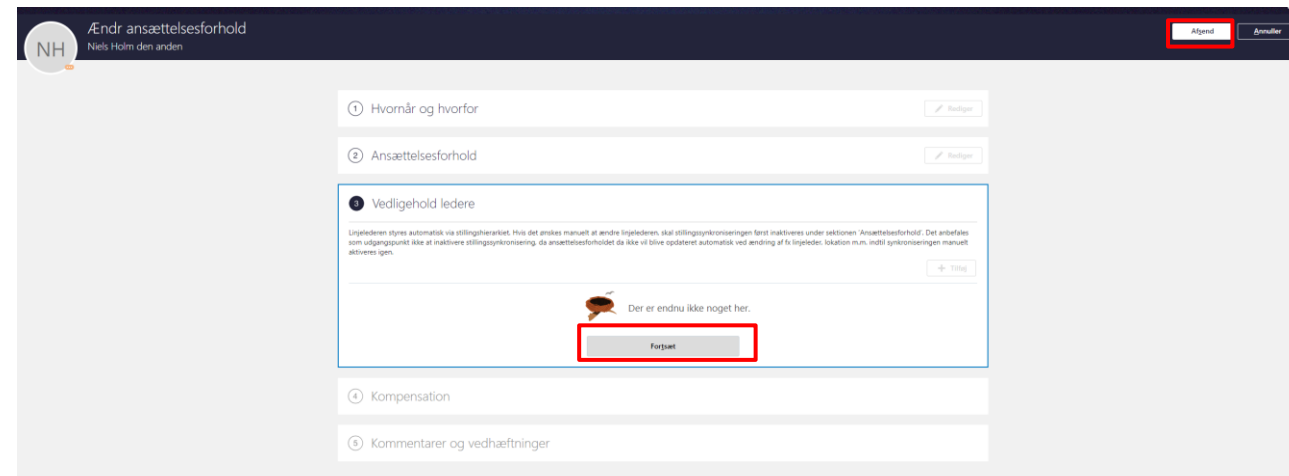

- 22. Tryk **Afsend**
- 23. Transaktionerne for hver ansættelsesændring skal godkendes af en kollega, inden de får virkning.

## **D. Proces for sletning af 'Synkronisering fra stilling'**

Hvis en af linjerne i sektionen fremtidige handlinger eller i ansættelseshistorikken hedder 'Synkronisering fra stilling' kan den ikke umiddelbart slettes, fordi der kommer en fejlbesked: "**Fejl - Du kan ikke slette de ændringer, der er foretaget via stillingssynkronisering**".

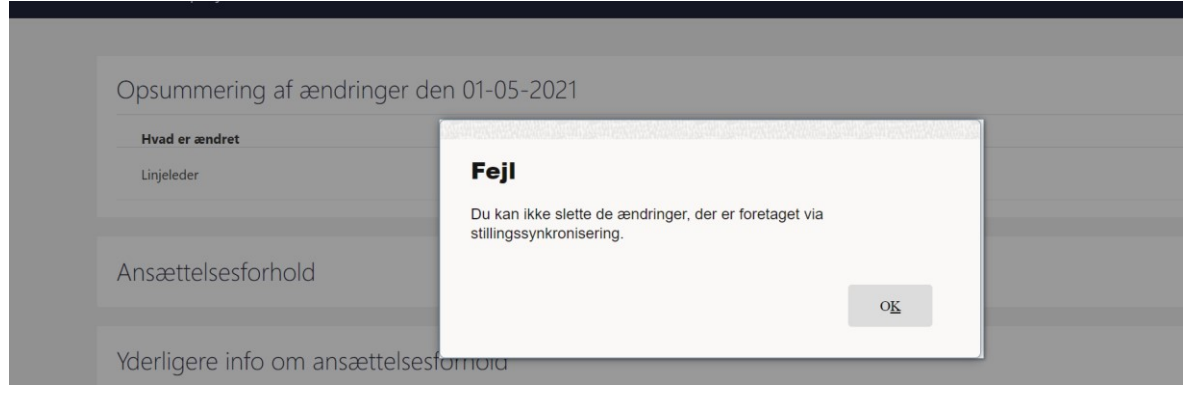

For at slette en linje med 'Synkronisering fra stilling, skal den ændres, så linjen får en anden handlingstype 'Synkronisering fra stillingstræ'. Stillingssynkronisering skal samtidig sættes til Nej.

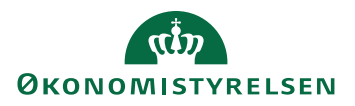

### **Ændring af Handlingstype og Stillingsynkronisering**

1. Klik på **Synkronisering fra stilling**

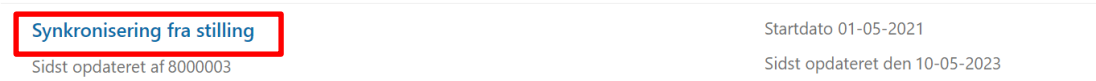

2. Klik på **pilen** for at se detaljerne om ansættelsesforholdet

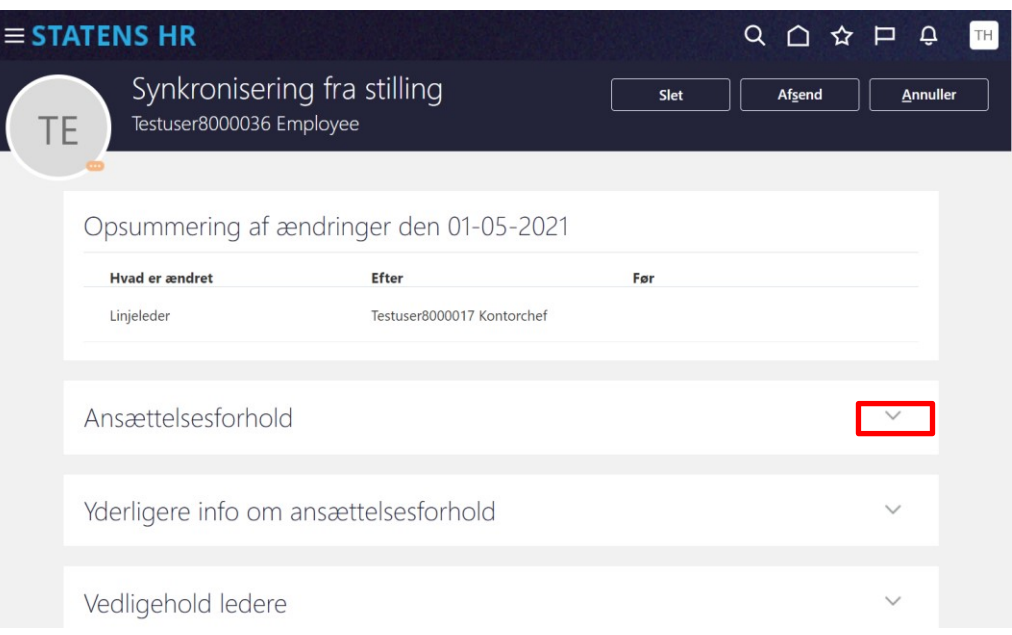

### 3. Tryk på **blyant** for at rette

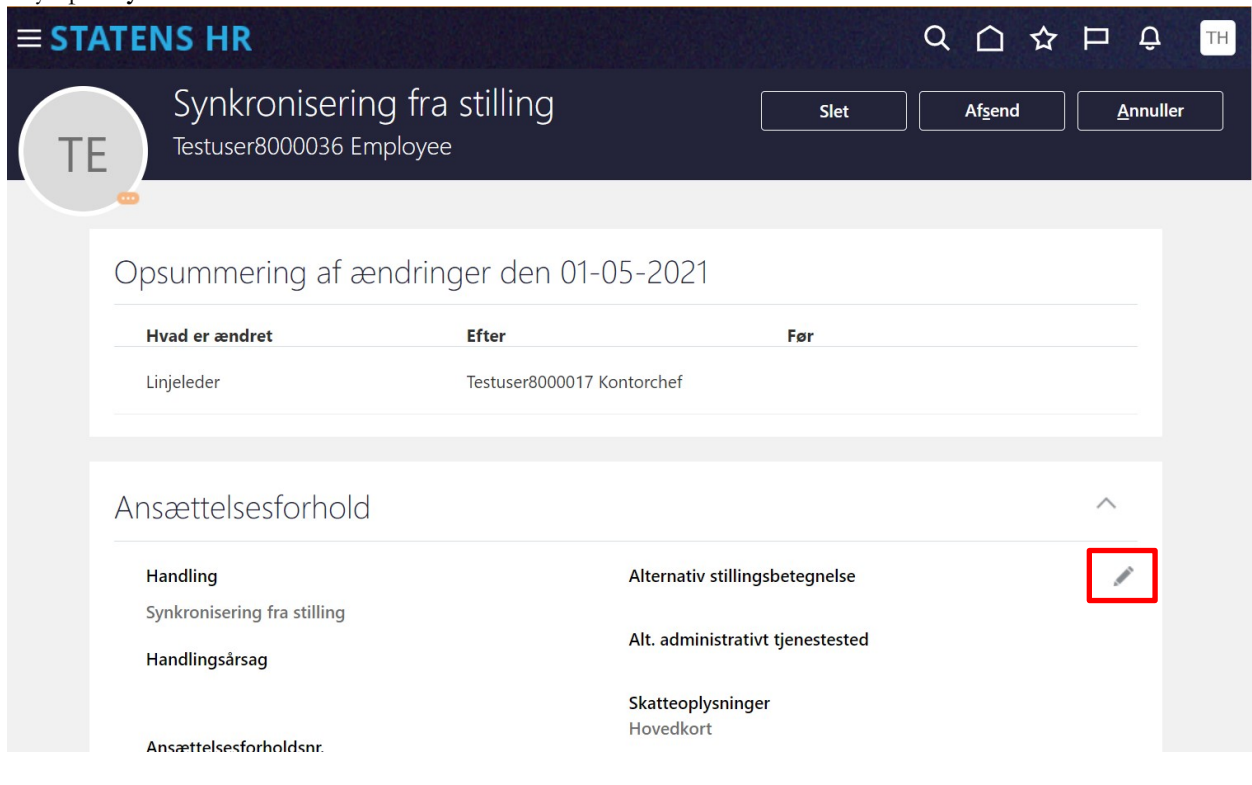

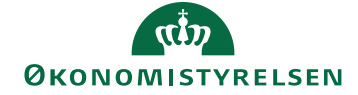

#### 4. Vælg værdien **Synkronisering fra stillingstræ** i feltet **Handling.**

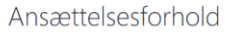

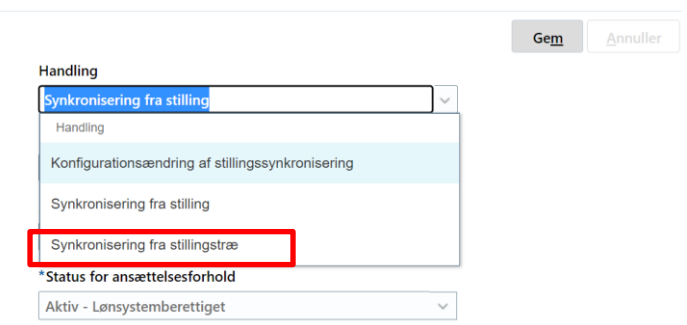

#### 5. **Synkroniser fra stilling** sættes til **Nej**

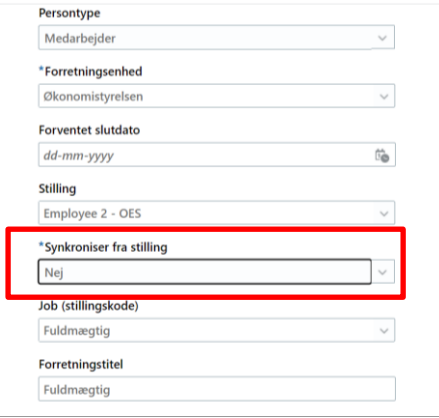

- 6. Tryk **Gem**
- 7. Tryk **Afsend**
- 8. Ændringen skal godkendes af kollega, hvorefter det bliver muligt at slette linjen.

### **Sletning af linje med Synkronisering fra stilling**

- 1. Gå til hurtighandling **Ansættelsesdetaljer**
- 2. Fremsøg medarbejderen i feltet **Søg efter en person**

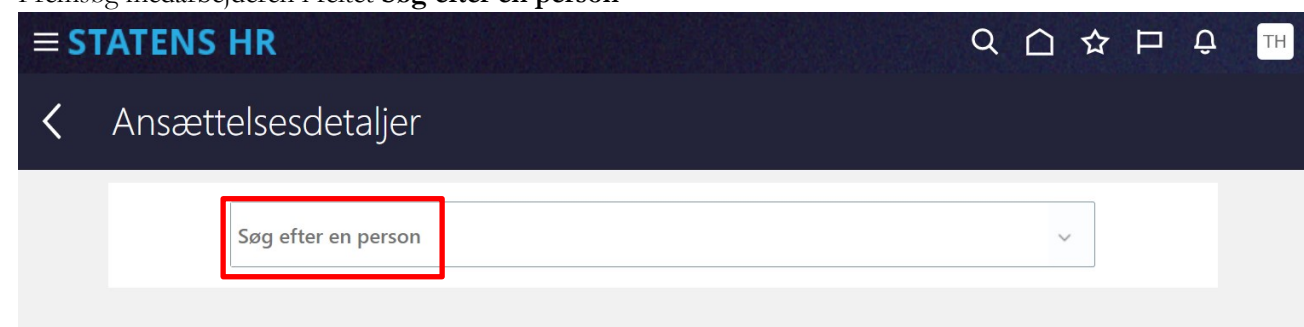

- 3. Gå til **Fremtidige handlinger**
- 4. Klik på linjen med **Synkronisering fra stillingstræ**

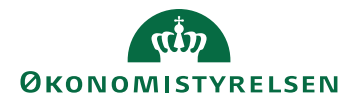

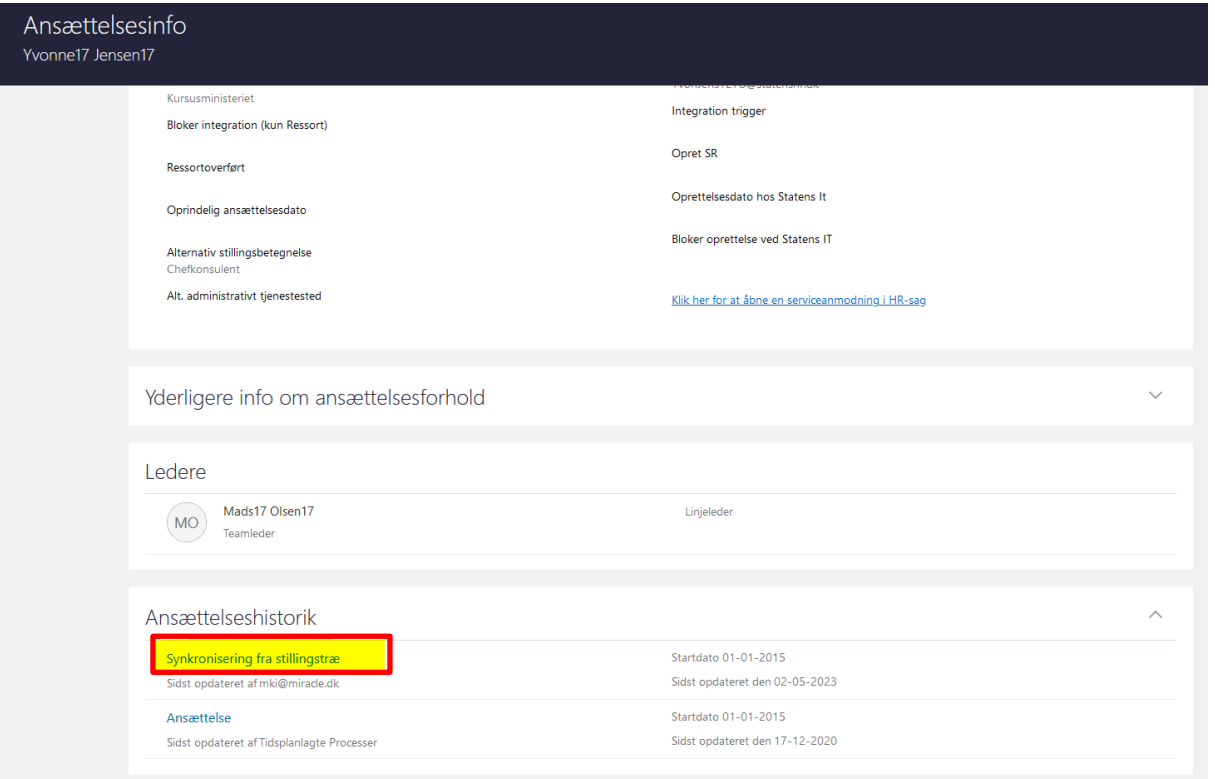

5. Tryk **Slet**

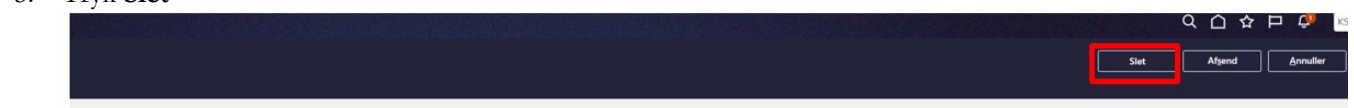

6. Tryk **OK** til advarslen:

Denne ændring vil blive slettet, mens andre ændringer beholdes. Fortsæt alligevel?

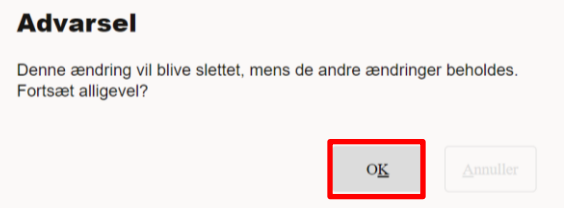

7. Ændringen er nu klar til godkendelse.

## **E. Slet ansættelseshistorik, hvis den findes**

Det er forskelligt, hvor mange ændringer, der er på et ansættelsesforhold. Det afhænger blandt andet af, hvor længe ansættelsesforholdet har været oprettet. Det er derfor forskelligt, hvor meget der skal slettes, inden arbejdsrelationen kan fjernes. For at kunne annullere arbejdsrelationen, skal alle linjer under ansættelseshistorikken slettes, og hver enkelt sletning skal godkendes af en kollega.

- 1. En HR-medarbejder logger ind.
- 2. Naviger til fanen **Min arbejdsstyrke**, og klik på **Vis flere** under Hurtige handlinger

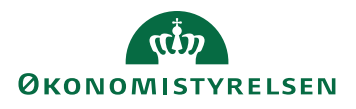

Vejledning til Statens HR Rolle: HR medarbejder Emne: Annuller arbejdsrelation eller ansættelsesforhold Version: 15 ID: 6.c.11

- 3. Naviger til **Ansættelsesdetaljer**
- 4. Søg efter den relevante medarbejder og vælg det ansættelsesforhold som skal fjernes.

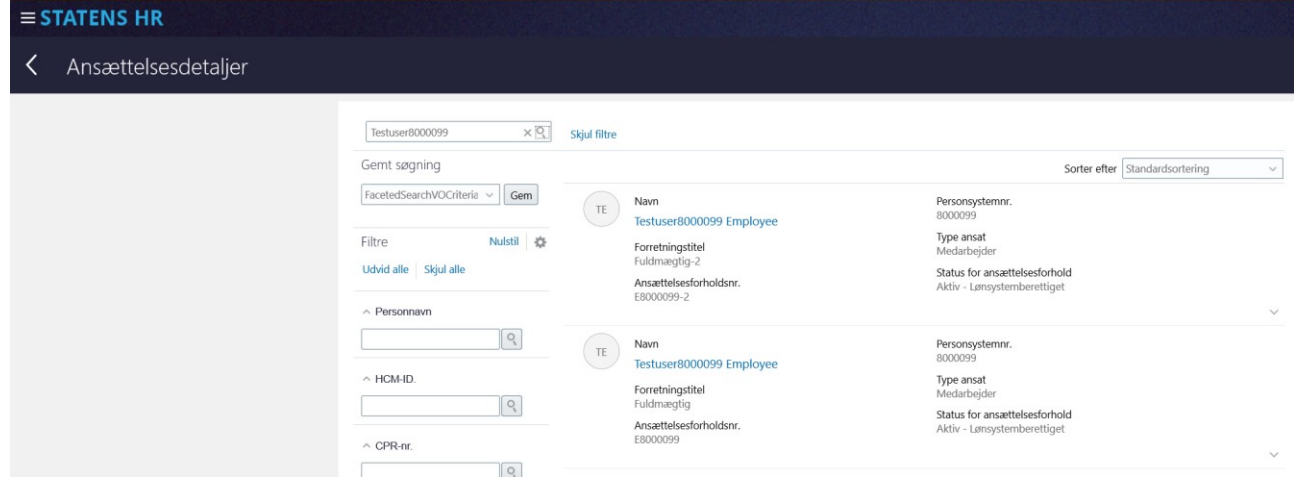

5. Klik på det blå link ud for navnet, så billedet 'Ansættelsesoplysninger' åbnes

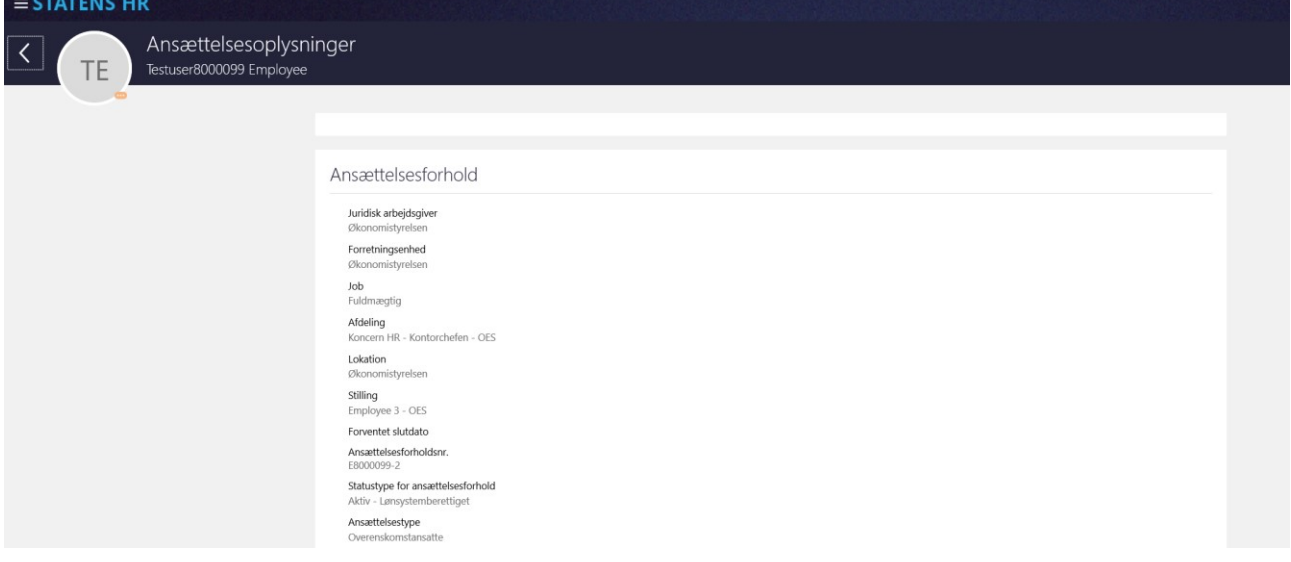

6. Gå til bunden af billedet 'Ansættelsesoplysninger' og udfold Ansættelseshistorikken ved klik på pilen til højre.

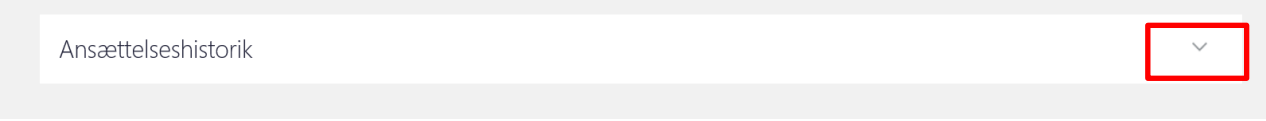

7. Hvis der er flere linjer, så skal alle linjer slettes en ad gangen. De nyeste linjer slettes først. Tryk på det blå link for at åbne den linje, som skal slettes.

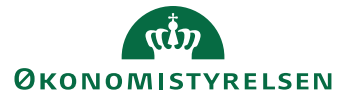

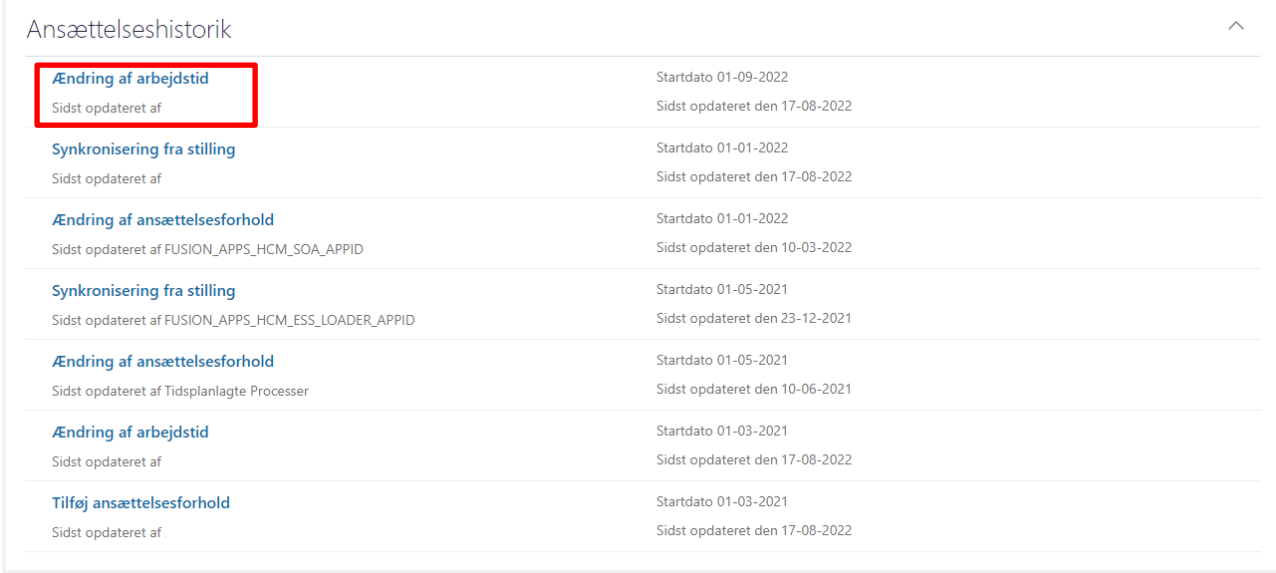

Hvis der kun er én enkelt linje 'Tilføj ansættelsesforhold' er der tale om en medarbejder med flere ansættelsesforhold, som skal have annulleret en enkelt ansættelse. Det vil være afsnit J, K og L som skal udføres for at annullere ansættelsen.

8. Ved klik på linket 'Ændring af arbejdstid' åbnes en opsummering af de ændringerne:

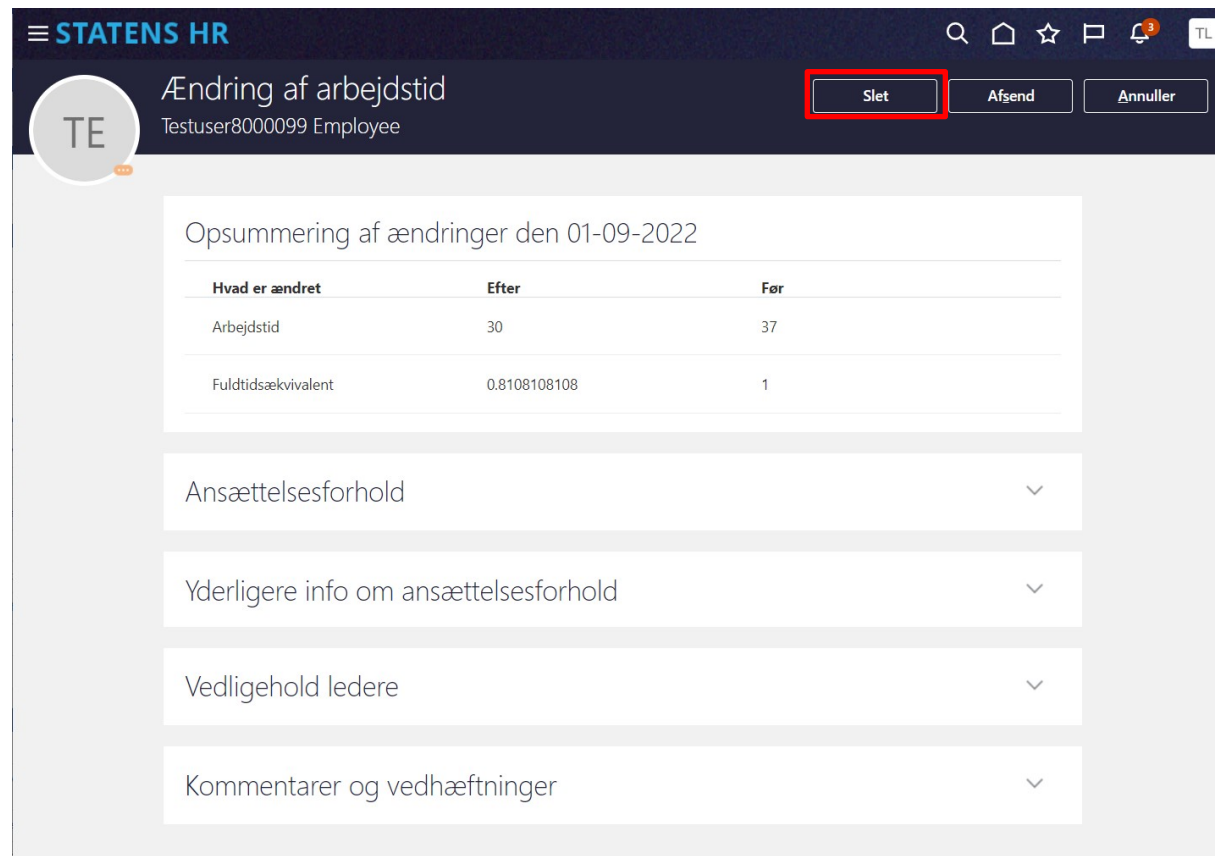

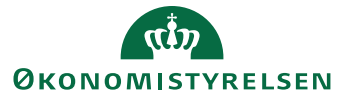

Vejledning til Statens HR<br>Emne: Annuller arbeidsrelation eller ansættelsesforhold version: 15 Emne: Annuller arbejdsrelation eller ansættelsesforhold ID: 6.c.11

- 9. Klik på knappen **Slet**
- 10. Klik **ok** til beskeden om 'Denne ændring vil blive slettet, mens de andre ændringer beholdes. Fortsæt alligevel?'

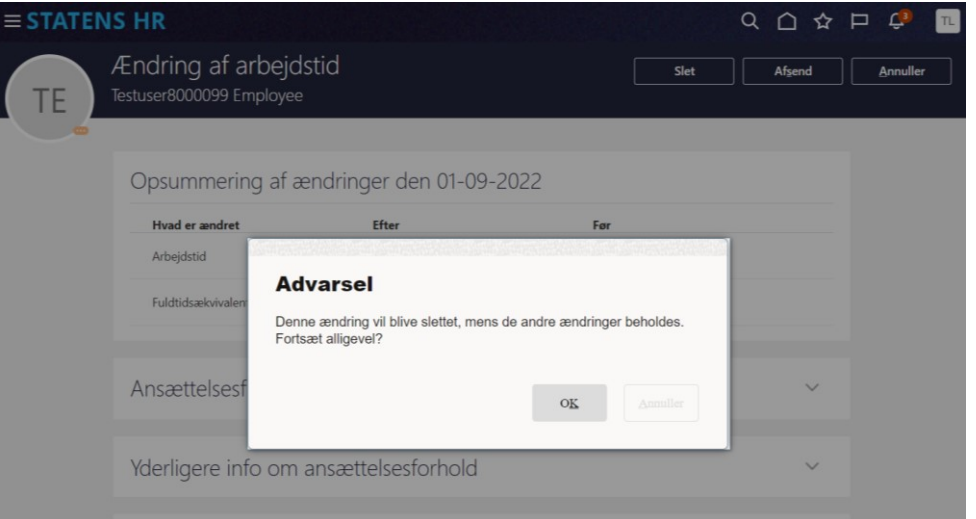

11. En anden HR-medarbejder skal godkende transaktionen via klokken på startsiden

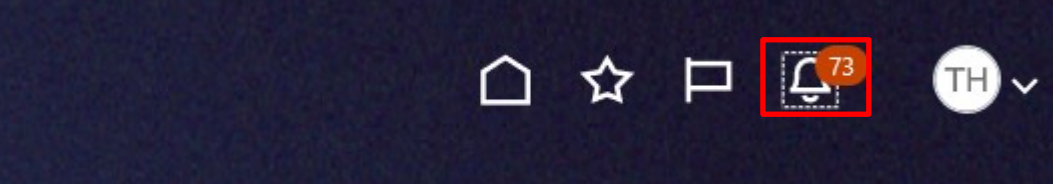

### 12. Åbn notifikationen og klik **Godkend**

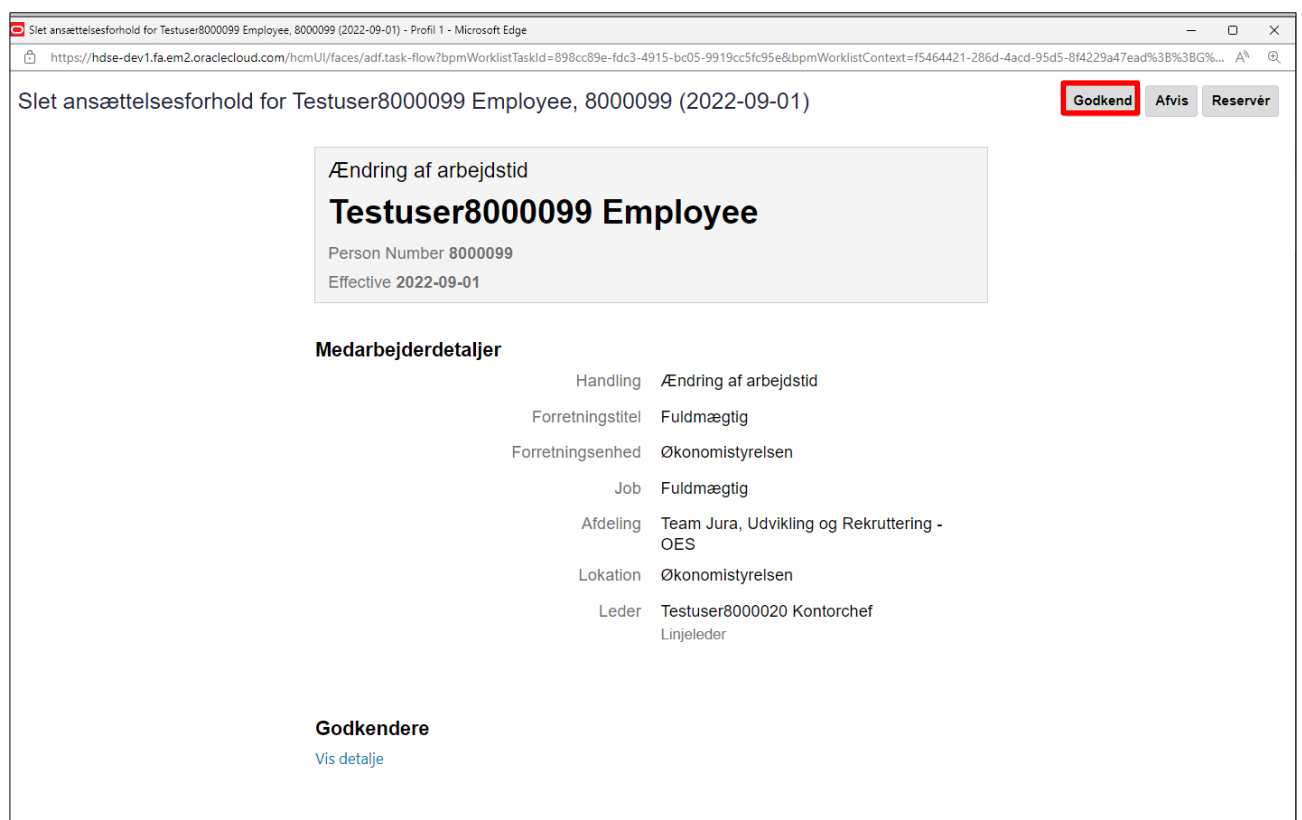

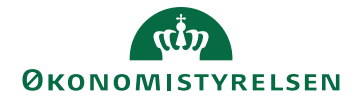

#### **Sletning af linjer vedrørende stillingsynkronisering**

13. Hvis man forsøger at slette en linje, som hedder 'Synkronisering fra stilling', kommer denne besked: "**Fejl:** Du kan ikke slette de ændringer, der er foretaget via stillingssynkronisering".

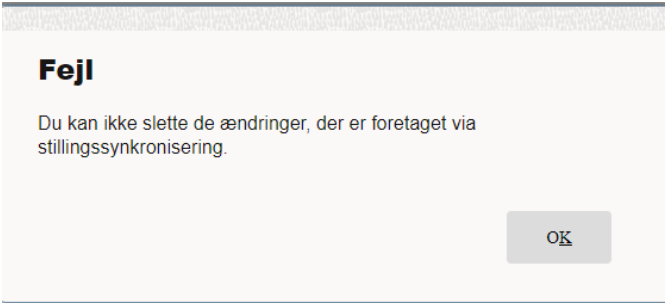

Se hvordan denne type linje slettes i afsnit C Proces for sletning af 'Synkronisering fra stilling'

## **F. Annuller arbejdsrelationen**

De følgende trin fjerner helt oplysningerne om arbejdsrelationen. Hvis medarbejderen har flere ansættelsesforhold, vil det altså være samtlige ansættelsesforhold, som slettes, når arbejdsrelationen annulleres.

1. Naviger til fanen **Min arbejdsstyrke**, og klik på **Vis flere** under Hurtige handlinger

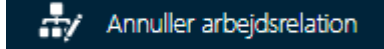

2. Klik på hurtig handlingen **Annuller arbejdsrelation**

Søg medarbejderen frem

- 3. Klik på medarbejderens navn i søgeresultaterne
- 4. Verificer, at det er den korrekte arbejdsrelation, som du er ved at annullere vha. Info om ansættelsesforhold

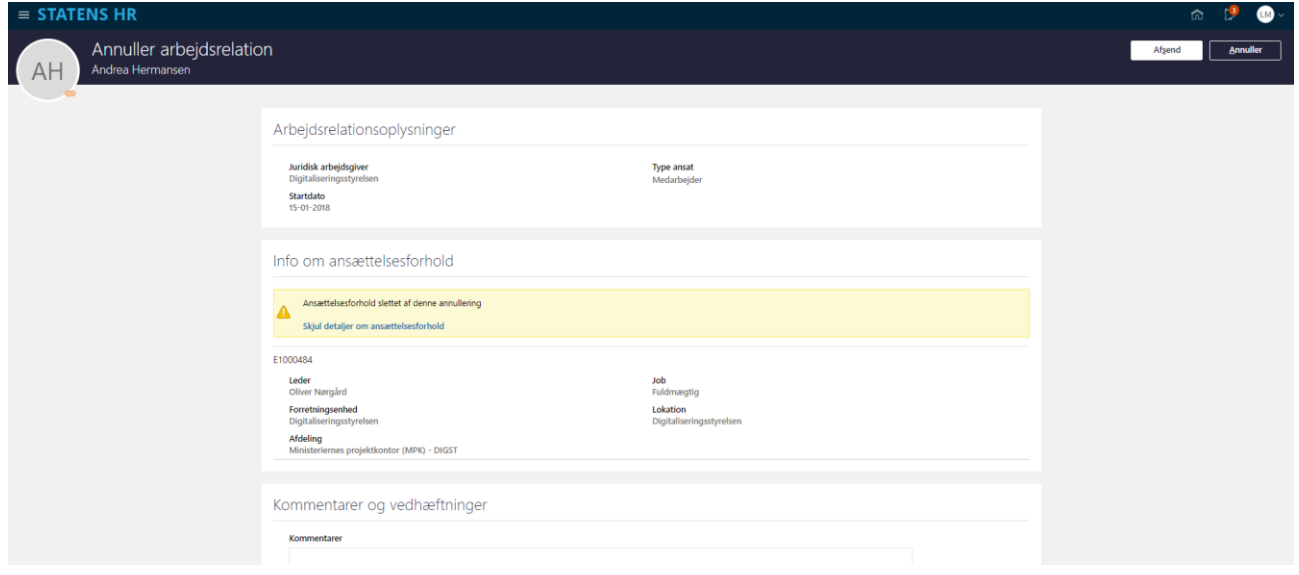

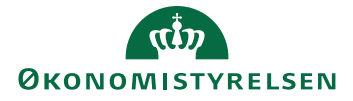

Vejledning til Statens HR **Rolle: HR** medarbejder Emne: Annuller arbejdsrelation eller ansættelsesforhold Version: 15 ID: 6.c.11

- 5. Udfyld evt. en kommentar til godkenderen.
- 6. Klik på **Afsend**
- 7. En anden HR-medarbejder kan nu godkende, at arbejdsrelationen skal annulleres.

Typisk vil det også være nødvendigt også at annullere den ventende ansatte. Dette skal gøre, hvis medarbejderen aldrig skulle have være ansat, eller hvis medarbejderens ansættelsesdato ligger længere *tilbage* i tid, end medarbejderen initielt er blevet oprettet med. Hvis medarbejderen derimod har en ansættelsesdato *efter* den initielt tastede, kan man blot konvertere medarbejderen på ny fra listen med ventende ansatte, og notere den korrekte ansættelsesdato på første sektion.

# **G. Fjern fratrædelsesdato på ventende ansat**

Hvis den ventende ansatte, som man ønsker at slette, allerede er konverteret, skal man først fjerne fratrædelsesdatoen på den ventende ansatte og bagefter fjernes selve den ventende ansatte. Når man fjerner en fratrædelsesdato, skal godkendelsesnotifikationen godkendes af en lokal administrator. Det betyder, at hvis institutionen kun har en enkelt lokal administrator, så skal det være en anden bruger, som er HR Administrator, som afsender transaktionen, så den lokale administrator får transaktionen til godkendelse.

- 1. Naviger til fanen **Min arbejdsstyrke**, og klik på **Vis flere** under Hurtige handlinger
- 2. Klik på hurtig handlingen **Fratrædelse**
- 3. Da medarbejderen er ventende ansat, skal du benytte Avanceret søgning.

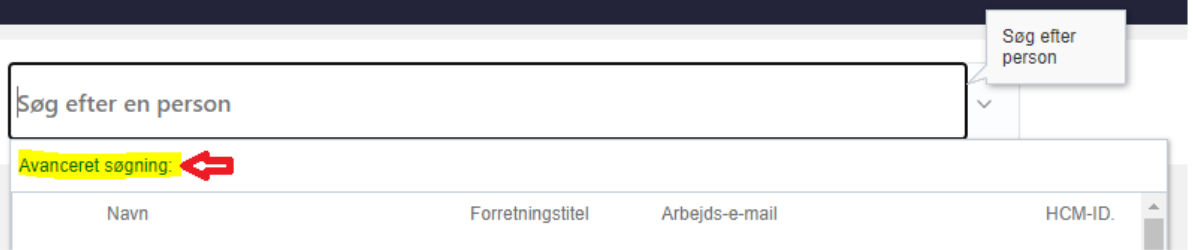

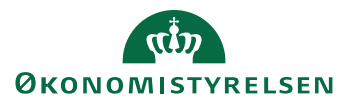

4. Marker at ventende ansatte skal med i søgningen.

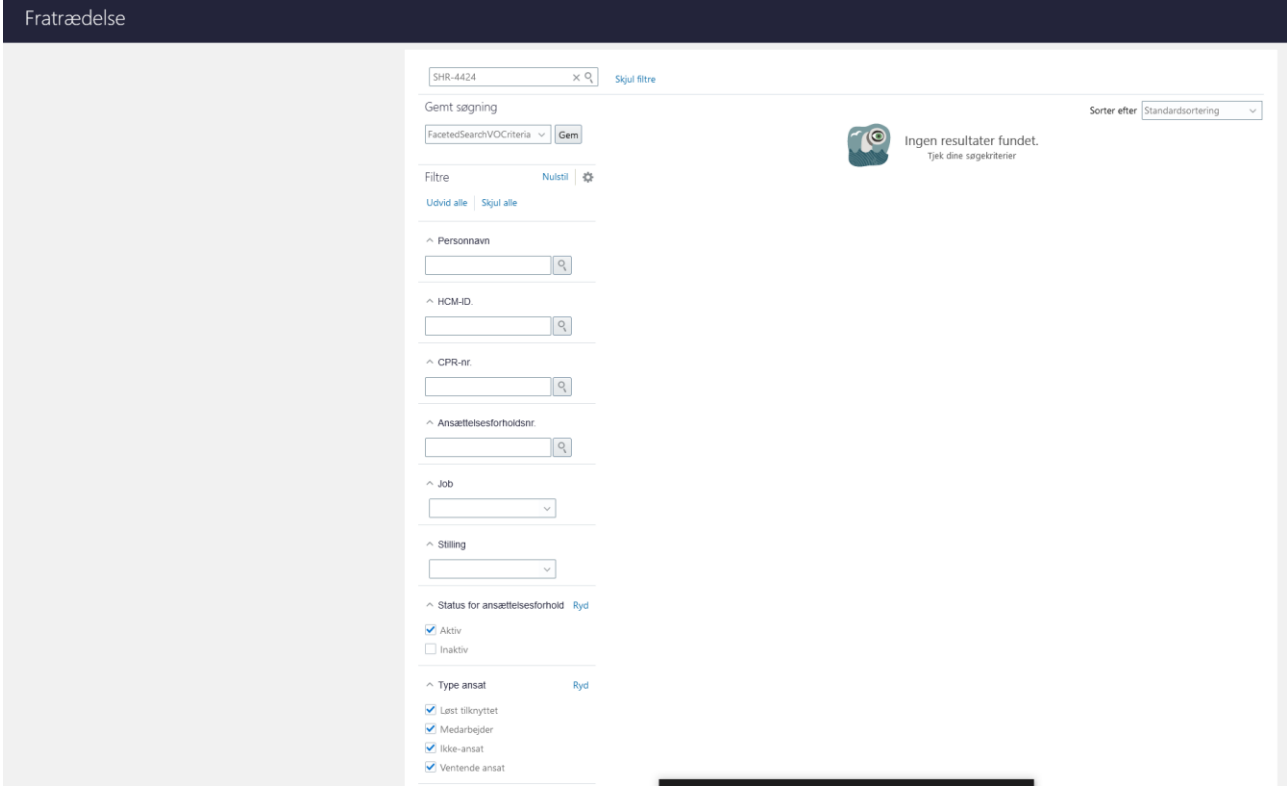

- 5. Marker ud for Type ansat i feltet **Ventede ansat**
- 6. Klik på **Søg**
- 7. Klik på den ventende ansat i søgeresultatet
- 8. Klik på **Tilbagefør** på sektionen 'Se fratrædelse'
- 9. Klik på **Afsend**
- 10. En anden bruger, som er Lokal Administrator skal godkende transaktionen.

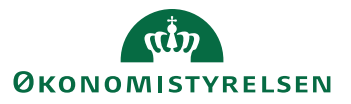

## **H. Fjern en ventende ansat**

Hvis den ventende ansatte har været konverteret, så skal det foregående afsnit (hvor fratrædelsesdatoen fjernes fra den ventende ansatte) udføres, før end de følgende trin udføres. Nedenstående trin skal afslutningsvis godkendes af en lokal administrator. Hvis institutionen kun har én lokal administrator, er det vigtigt, at det er en anden bruger, som afsender transaktionen, fordi man ikke må godkende de transaktioner man selv afsender. Hvis ikke transaktionen bliver godkendt af en lokal administrator, vil den fejle.

- 1. Naviger til fanen **Min arbejdsstyrke**, og klik på **Vis flere** under Hurtige handlinger
- 2. Klik på hurtig handlingen **Annuller arbejdsrelation**
- 3. Da medarbejderen er ventende ansat, skal du benytte Avanceret søgning.

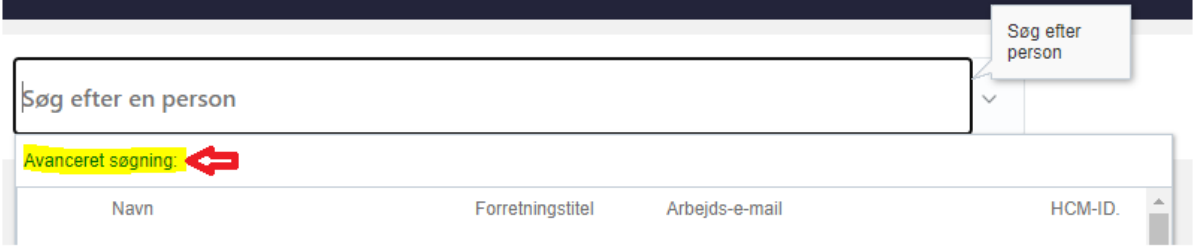

- 4. Sæt hak i **Ventende ansat** i søgekriterierne til venstre
- 5. Verificer, at det er den korrekte arbejdsrelation, som du er ved at annullere.
- 6. Udfyld evt. en kommentar til godkenderen.
- 7. Klik på **Afsend**
- 8. En anden bruger, som er Lokal Administrator kan nu godkende, at arbejdsrelationen skal annulleres og derved fjernes den ventende ansatte.

### **NB. Mellem kl. 22.00 og 24.00 kan handlingen ikke gennemføres.**

Hvis man ønsker at oprette en ny ventende ansat for den samme medarbejder, efter at vedkommende er slettet i Statens HR, så skal man afvente den natlige kørsel, som overfører sletningen til andre systemer, inden den nye ventende ansatte, oprettes dagen efter. Dette af hensyn til at den nye oprettelse ikke fejlagtigt bliver slettet af det natlige job.

# **I. Genindfør stillingsynkronisering for underordnede medarbejdere**

Hvis det er en leder, som har fået annulleret sin ansættelse, så er referencer til direkte underordnede (jf. tidligere afsnit C) blevet slettet. Desuden er stillingssynkronisering slået fra. Efter lederen er annulleret, skal stillingssynkronisering aktiveres igen. Herefter vil et natlige job opdatere medarbejderen med den leder, der er i den overordnede stilling over den stilling, som medarbejderen selv har.

Det blev tidligere noteret, hvilke medarbejdere der blev opdateret. Det er de samme medarbejdere, som nu skal opdateres igen.

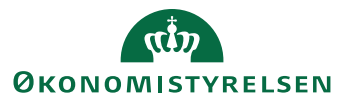

**1.** Gå til hurtig handling **Ændr ansættelsesforhold**

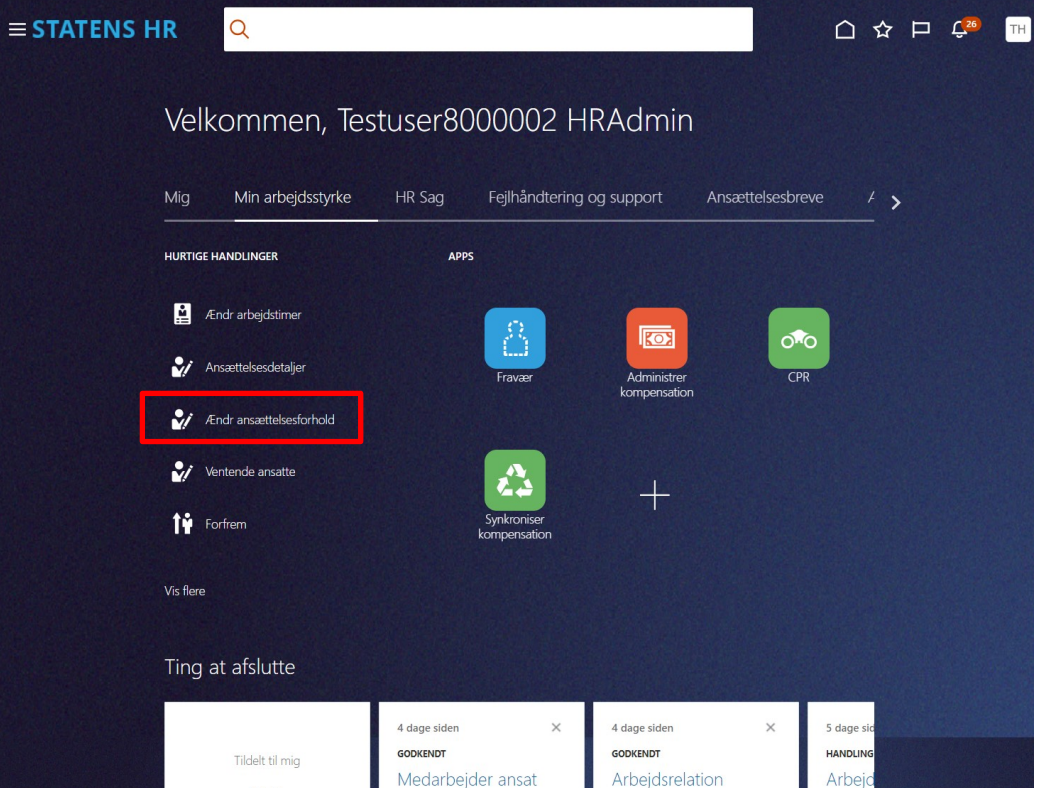

2. Fremsøg enkeltvis de direkte underordnede

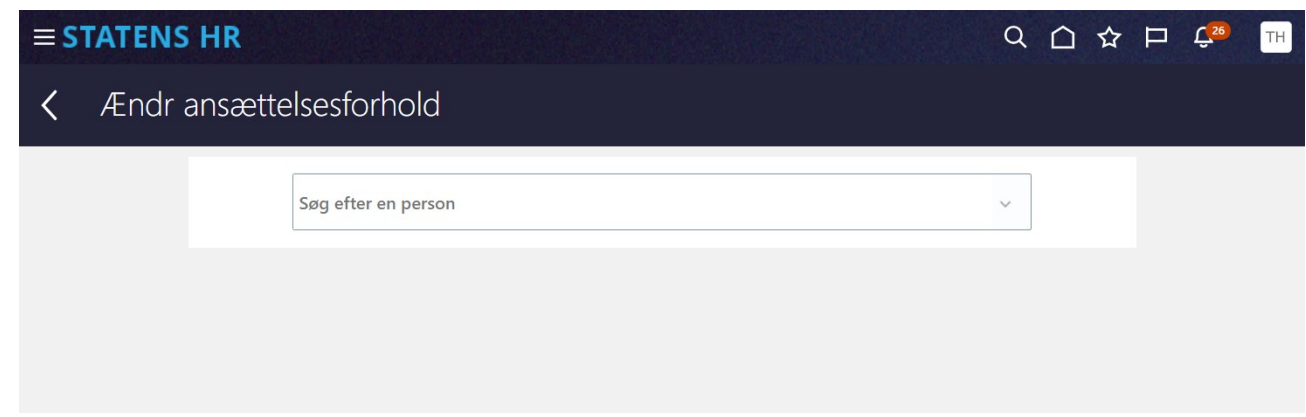

3. Fremsøg enkeltvis de direkte underordnede

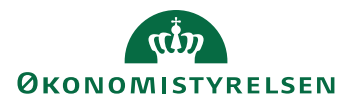

4. Ændr ansættelsesforhold åbner

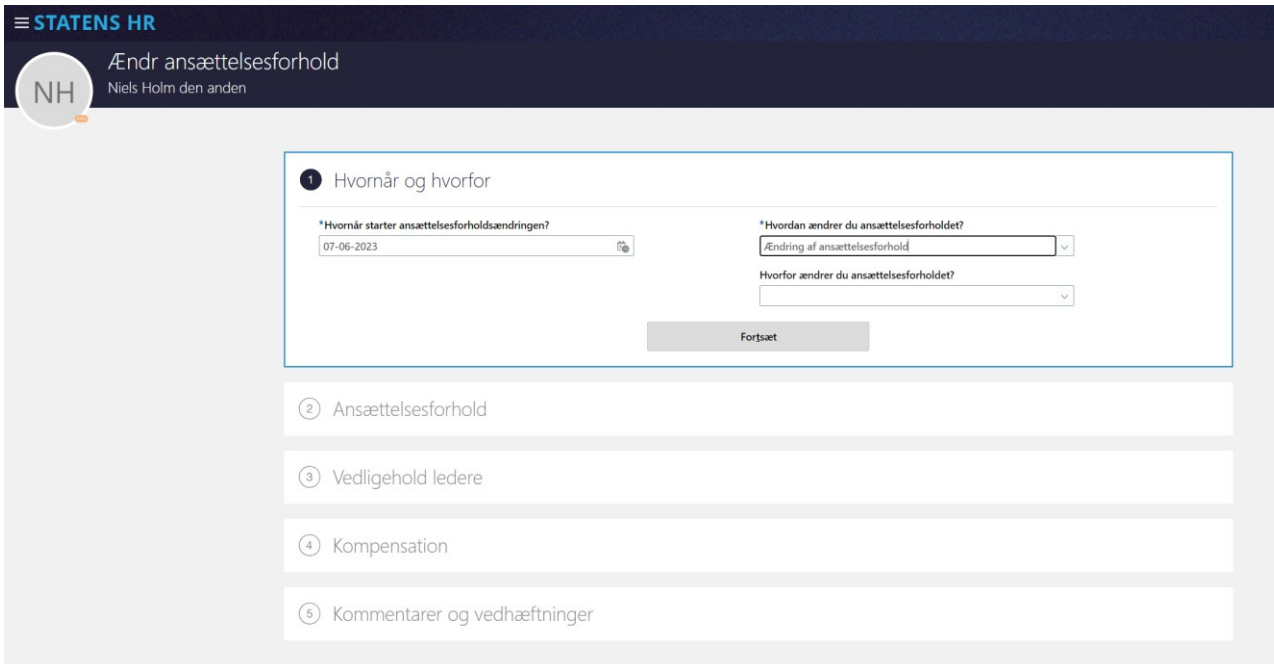

Find listen med de medarbejdere som tidligere blev noteret.

- 5. I feltet **Hvornår starter ansættelsesforholdsændringen** vælges den dato, hvor deres reference til lederen starter (Samme dato som tidligere blev valgt. Det er typisk den dato, hvor lederen blev ansat/leder )
- 6. I feltet **Hvordan ændrer du ansættelsesforholdet** vælges Ændring af ansættelsesforhold
- 7. Klik **Fortsæt**

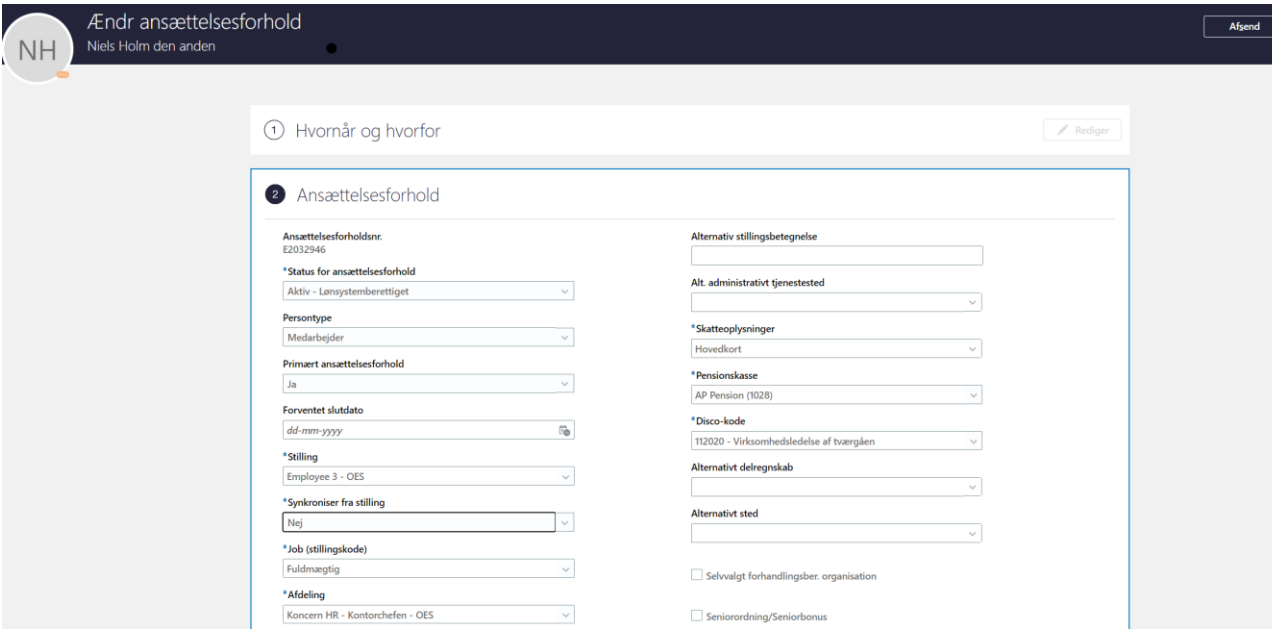

8. På Ansættelsesforhold skal værdien i feltet "Synkroniser fra stilling" sættes til Ja.

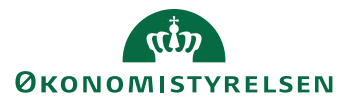

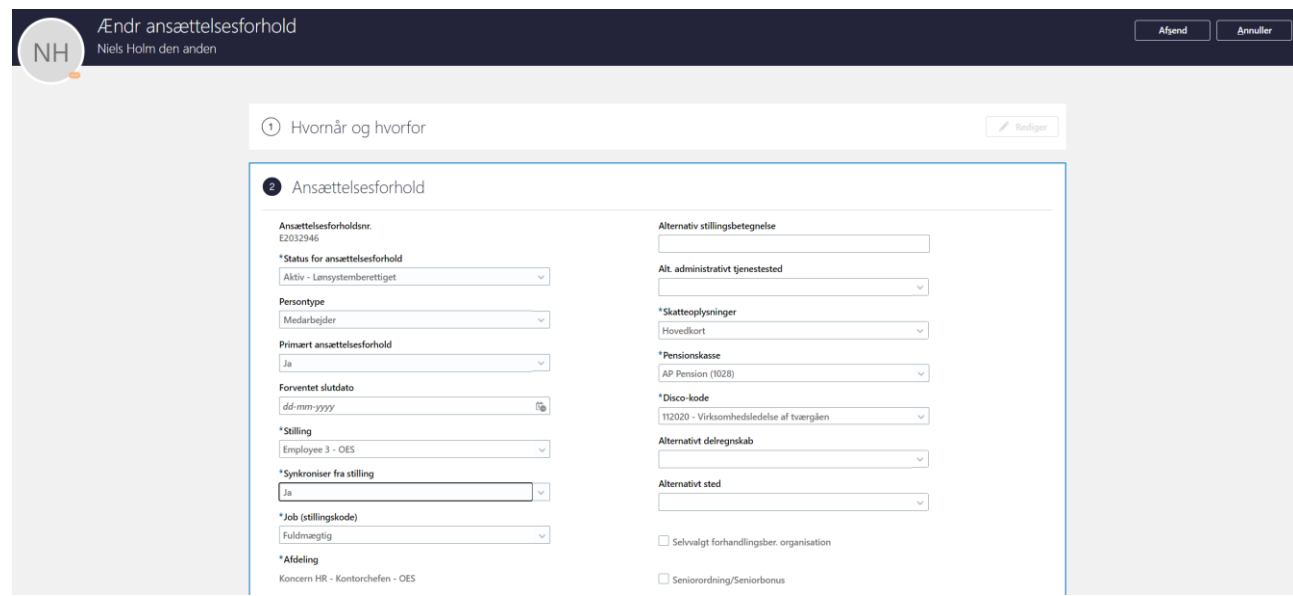

9. Træk i rullegardinet for at komme ned i bunden af sektionen.

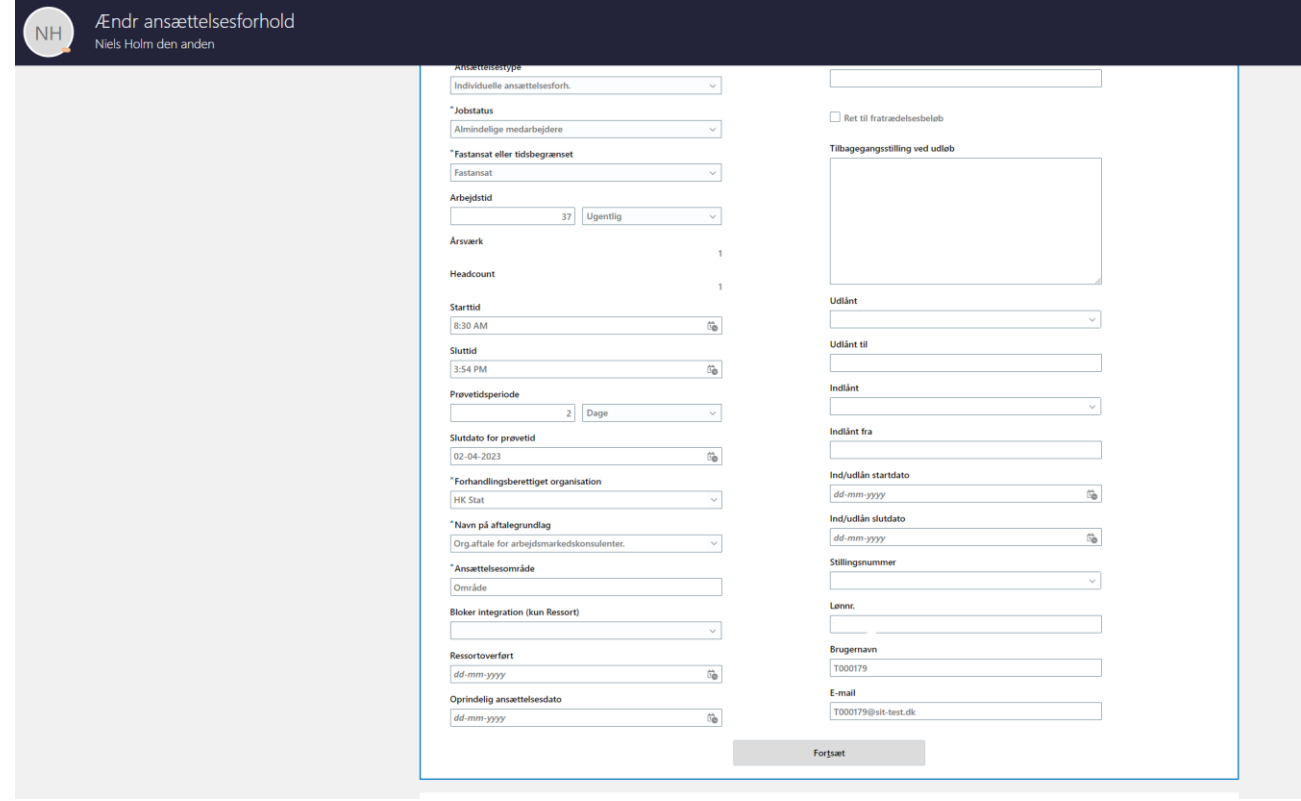

- 10. Klik **Fortsæt**
- 11. Tryk **Afsend**
- 12. Transaktionerne for hver ansættelsesændring skal godkendes af en kollega, inden de får virkning.

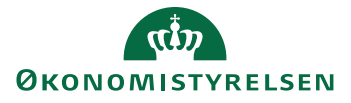

# **J. Sletning af fraværsplaner**

Hvis der er brug for at annullere/slette et enkelt ansættelsesforhold, f.eks. hvis en medarbejder har flere ansættelsesforhold og den seneste ansættelse er oprettet med en forkert startdato, så skal man udføre de trin, som beskrives nedenfor.

En fraværsmedarbejder skal udføre de indledende trin, som vedrører en undersøgelse af om ansættelsen er knyttet til nogle fraværsplaner, og hvis ansættelsen er det, så skal den tilknytning slettes.

Dernæst skal en HR-medarbejder slette eventuelle fremtidige ændringer og ændringer i ansættelseshistorikken, som ligger efter den dato, hvor ansættelsesforholdet blev tilføjet. Herefter kan ansættelsen slettes.

- 1. Udføres af en fraværsmedarbejder med adgang til iconet Fraværsrecords.
- 2. Naviger til fanen **Min arbejdsstyrke**, og klik på **Fravær**

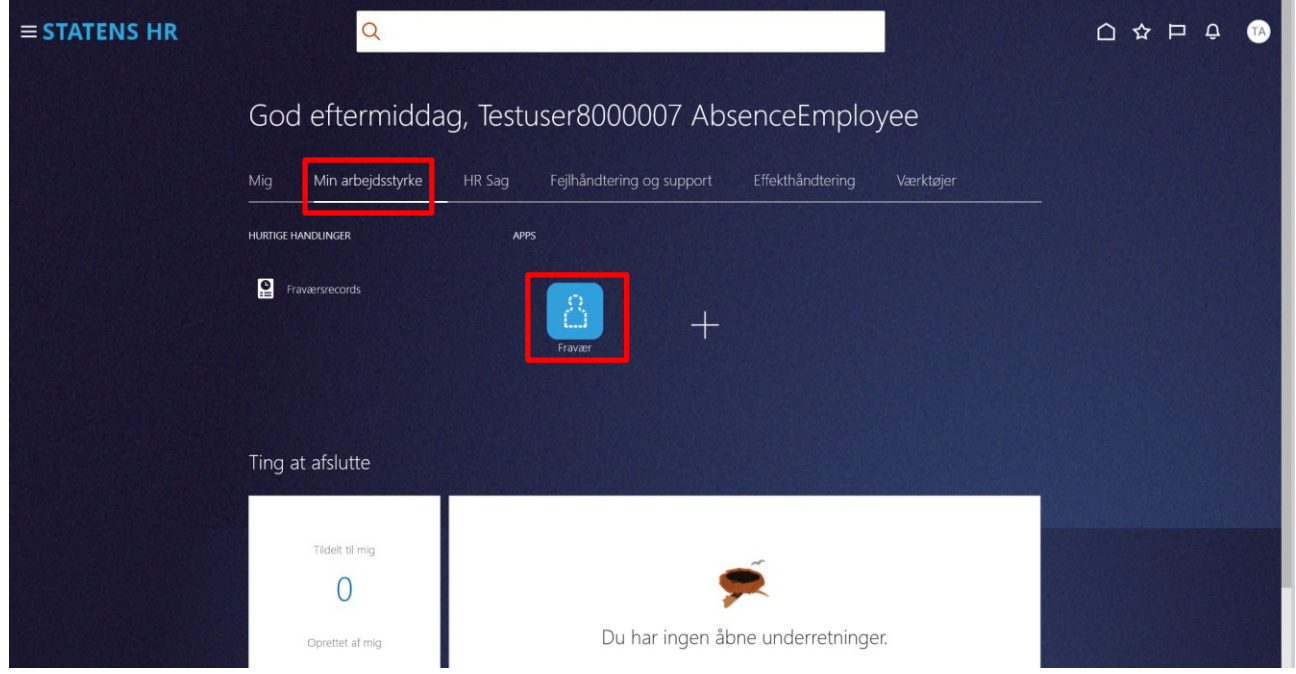

3. Klik på **Fraværsrecords**

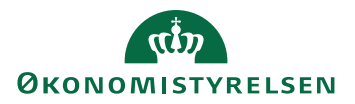

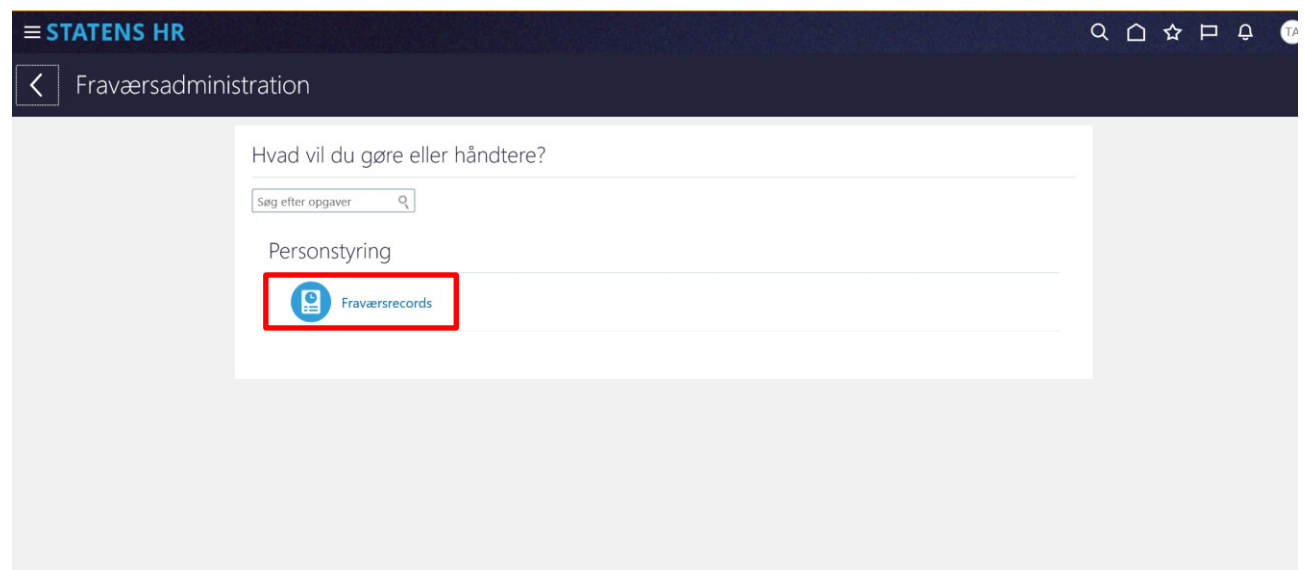

- 4. Søg efter den relevante medarbejder og vælg det ansættelsesforhold, som skal fjernes.
- 5. Tjek i området under plandeltagelse om vedkommende har oplysninger om en plan. Hvis medarbejderen ikke har nogle planer, så står der 'Ingen data at vise':

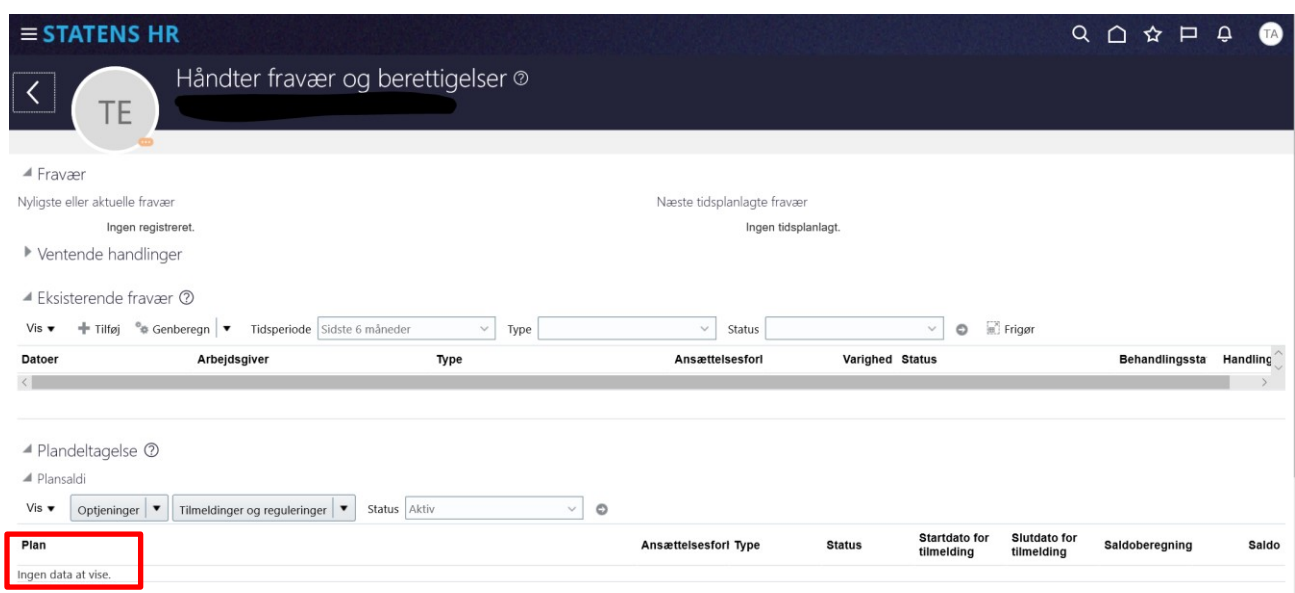

6. Hvis der ikke er nogle planer, lukkes skærmbilledet og HR-administrator kan undersøge om der findes fremtidige handlinger. Gå direkte videre til næste afsnit.

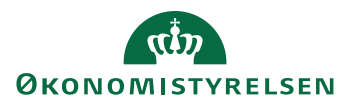

7. Hvis medarbejderen har nogle planer, så står de oplistet, som linjer med blå tekst:

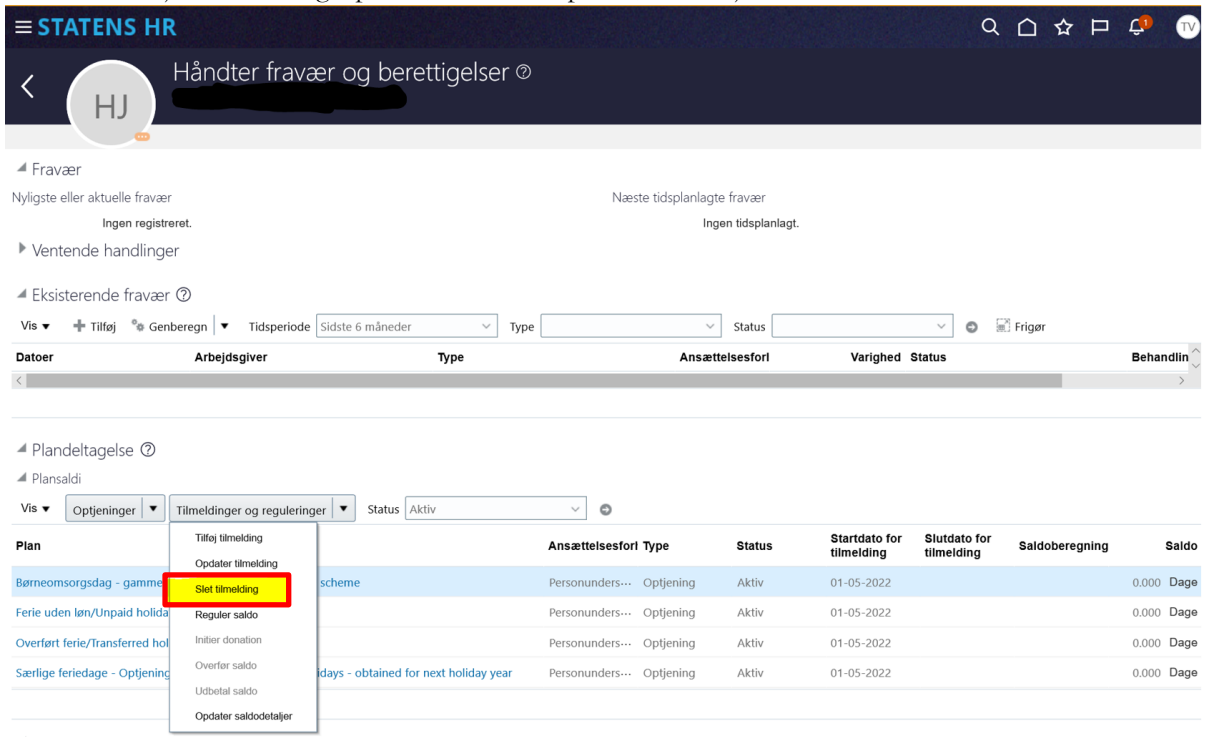

- 8. Marker en plan og vælg **Slet tilmelding** på værdilisten i feltet **Tilmeldinger og reguleringer**.
- 9. Alle planer skal slettes, hver linje for sig. Når alle planer er slettet, skal der stå 'Ingen data at vise'.

## **I. Sletning af fremtidige handlinger og ansættelseshistorik, som er efter den dato, hvor ansættelsen skal annulleres**

Hvis en ansættelse annulleres, som er startet 1. januar 2023, må der ikke være fremtidige ændringer og ændringer i ansættelseshistorikken, som ligger efter den dato. Disse ændringer skal slettes, inden ansættelsen annulleres.

Det er forskelligt, hvor mange ændringer, der er på et ansættelsesforhold. Det afhænger blandt andet af hvor længe ansættelsesforholdet har været oprettet. Det er derfor forskelligt, hvor meget der skal slettes, inden ansættelsen kan fjernes.

Den måde, som sletningen skal udføres på, er den samme som den der tidligere er beskrevet.

Hvis der skal udføres sletning, se gerne beskrivelsen i afsnit B, D og E.

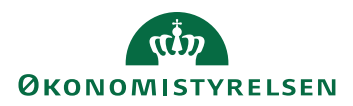

# **J. Sletning af ansættelsesforholdet**

1. Når der kun er en linje 'Tilføj ansættelsesforhold' tilbage i ansættelseshistorikken:

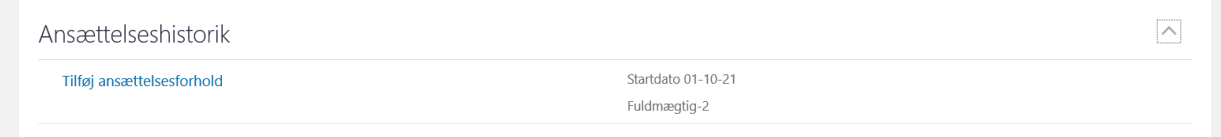

2. Klik på linket 'Tilføj ansættelsesforhold'

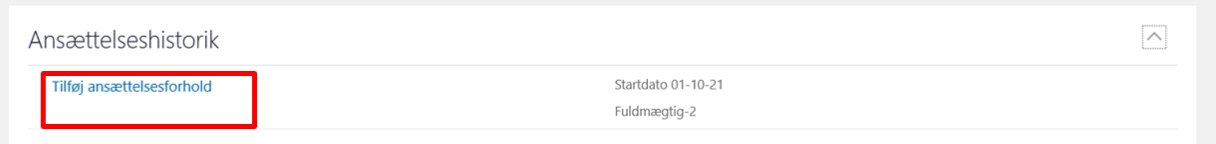

3. Derefter vises alle felterne som opsummerer det oprindelige ansættelsesforhold

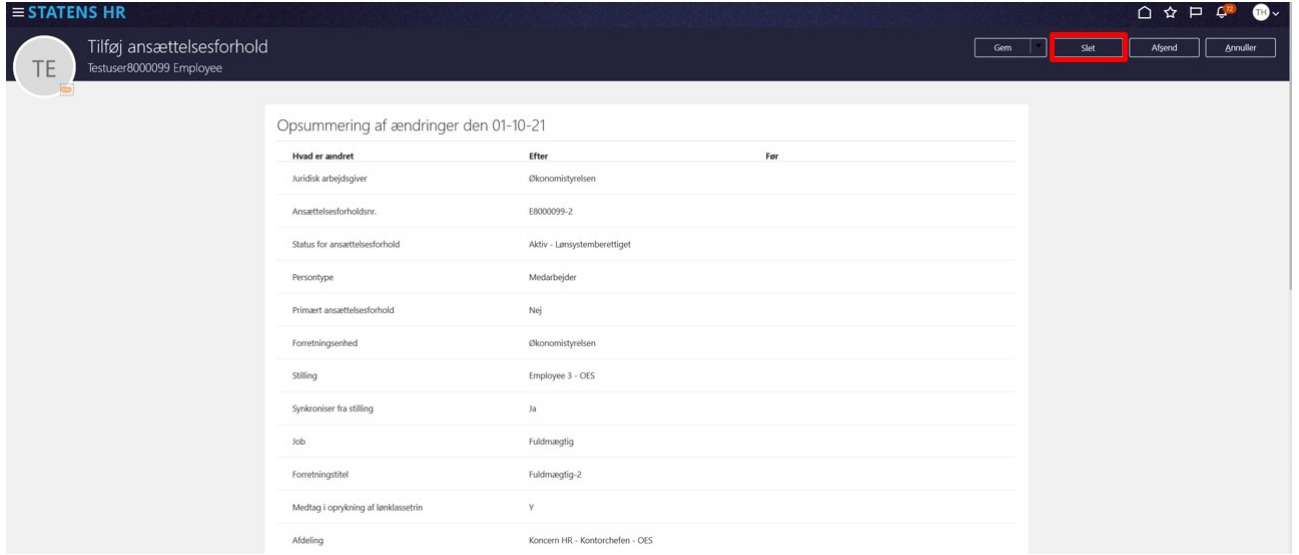

- 4. Klik på knappen **Slet**
- 5. Klik **ok** til beskeden om 'Denne ændring vil blive slettet, mens de andre ændringer beholdes. Fortsæt alligevel?'

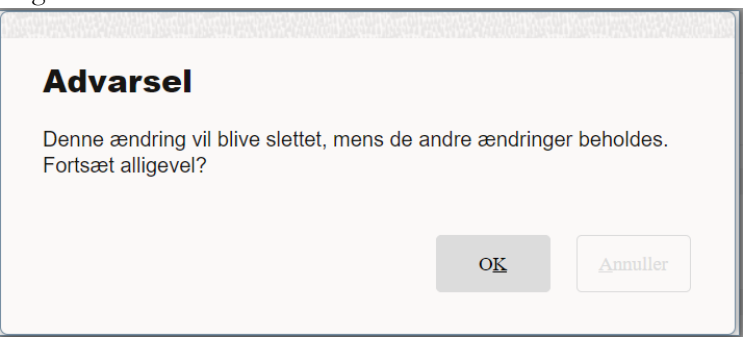

6. En anden HR-medarbejder skal godkende transaktionen via klokken på startsiden

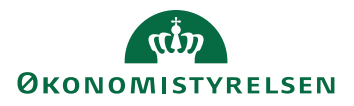

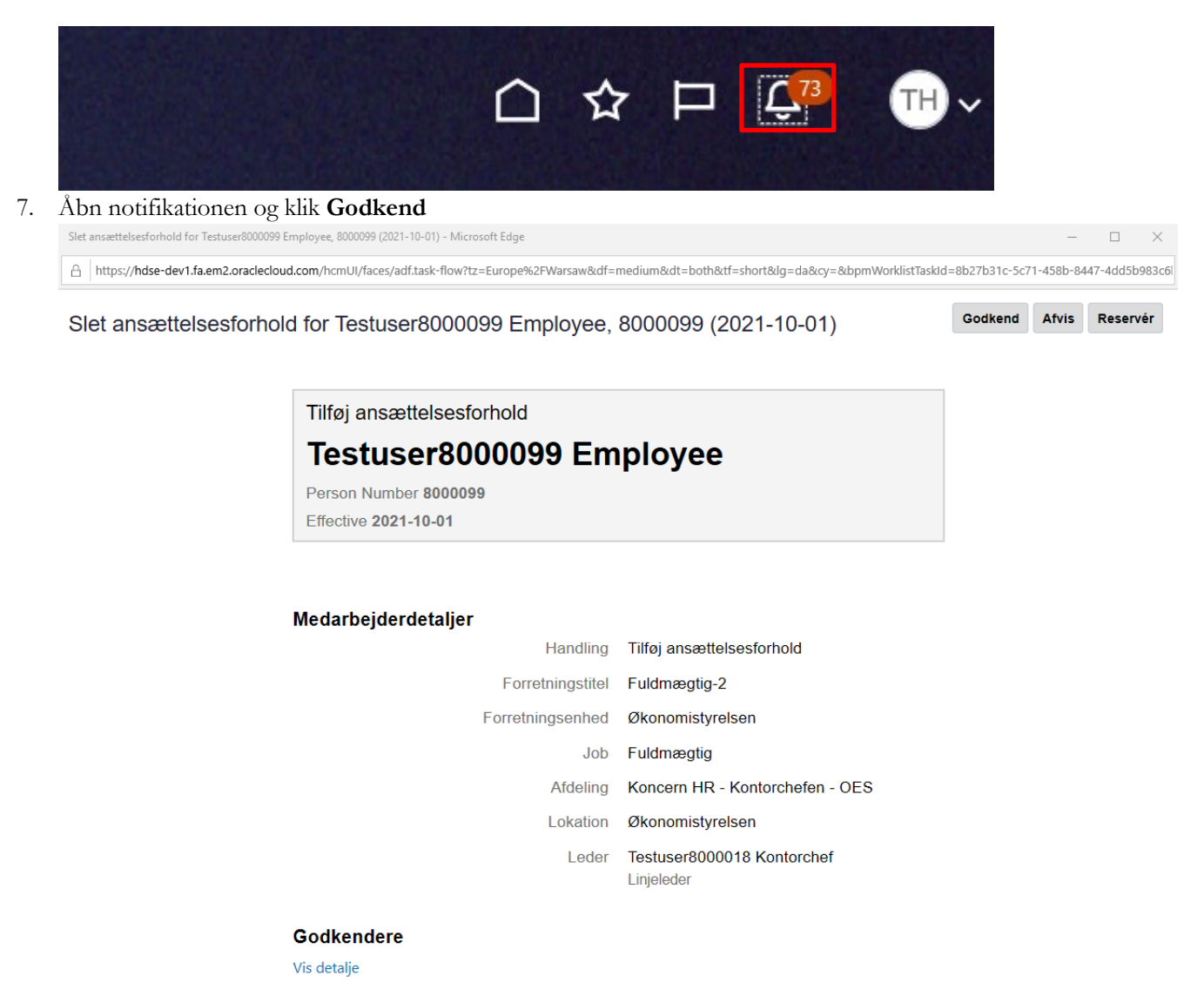

8. Hvis medarbejderen igen (ligesom under trin 1-3) fremsøges under Ansættelsesdetaljer vil det fremgå at der kun er et enkelt ansættelsesforhold:

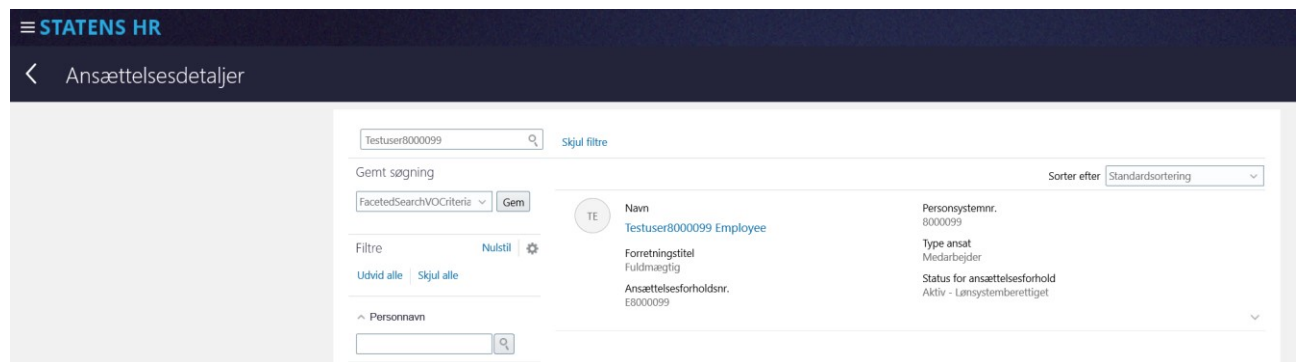

Hvis der er tale om en situation, hvor man har slettet ansættelsesforholdet, fordi det var oprettet på en forkert dato, skal man herefter tilføje et ansættelsesforhold på den korrekte dato.

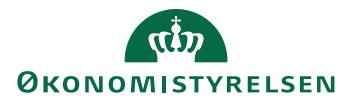